# **Chapter 1 Overview Chapter 2 Hardware Installation Chapter 3 Award BIOS**

# *Chapter 1* **Overview**

MX6B EZ is a new generation Pentium II / Pentium III based system board that utilizes Intel **82440ZX/BX** AGPset on **Micro ATX** PCI/ISA platform. This AGPset is designed for the Pentium II / Pentium III / Celeron CPU, and supports new architectures such as a high speed **AGP** graphics port, **SDRAM**, **Ultra DMA/33**, **Bus master IDE** and **USB** ports. It has **three Dual in-line Memory Module (DIMM)** slots that allow to install SDRAM memory and expand up to a maximum of **512MB**. Since the cache is on the **CPU card (connector SLOT1)**, there is no secondary level cache onboard. Also, MX6B EZ uses a **2M bit Flash ROM** BIOS to reserve for future new functions.

In addition to the above features, MX6B EZ also implements plenty of special features as follows.

**Jumper-less Design** Pentium II / Pentium III / Celeron VID signal and SMbus clock generator provide CPU voltage auto-detection and allows the user to set the CPU frequency through the CMOS setup, therefore no jumpers or switches are used. The correct CPU information is saved into the EEPROM. With these technologies, the disadvantages of the Pentium based jumper-less designs are eliminated. There will be no worry of wrong CPU voltage detection and no need to re-open the housing in case of CMOS battery loss. The only jumper left is to clear the CMOS, which is a safety hook if you forget the password.

**Full-range CPU Core Voltage** This motherboard supports a CPU core voltage from 1.3V to 3.5V, that can be applied to various CPU types in future.

**Battery-less Motherboard** This motherboard implements EEPROM and a special circuit (patent applied) that allows you to save your current CPU and CMOS Setup configurations without the need of a battery. The RTC (real time clock) can also keep running as long as the power cord is plugged. If you lose your CMOS data by accident, you can just reload the CMOS configurations from EEPROM and the system will recover as usual.

**APM Suspend To Hard Drive** "Immediately" turns on system and goes back to the original screen before power down. You can resume your original work directly from hard disk without go through the Win95 booting process and run

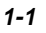

# **Overview**

your application again. Suspend to Hard Drive saves your current work (system status, memory image) into hard disk. Note that you have to use VESA compatible PCI VGA, Sound Blaster compatible sound card with APM driver, for Suspend to Hard Drive to work properly.

**ACPI Suspend to Hard Drive** The conventional "Suspend to Hard Drive" function is a private design of AOpen motherboards, the requirement to run it is a BIOS revision and correct chipset that supports this function. However, nowadays "Suspend to Hard Drive" has been become widely known as the "S4 - Hibernation" state defined in the ACPI specification; in this case not only the BIOS itself but also the operation system (i.e. Windows98) and even the display card are involved in the execution of this function. With regard to how to implement this function, please refer to section "1.4 ACPI Suspend to Hard Drive".

**0V Wake On Modem** In conjunction with ATX soft power On/Off, it is possible to have the system totally power off and wakeup to automatically answer a phone call to serve as an answering machine or to send/receive a fax. The most important break through is not only an externally cased modem but also an internal modem card can be used to support Wake On Modem. The MX6B EZ and MP56 internal modem card implement a special circuit (patent applied) to make sure the modem card works properly without any power.

**Wake On LAN** This feature is very similar as the Wake On Modem feature, but it is through a local area network. To use the Wake On LAN function, you must have a network card that supports this feature and have installed proper network management software.

**Wake On RTC Timer** The Wake Up Timer is more like an alarm, which wakes up and powers on your system at a pre-defined time for a specific application. It can be set to wake up everyday or on specific date within a month. The date/time is accurate to within a second.

**Wake On Keyboard** This function allows you to power on your system by clicking the hot key that you specified. Besides, you also may disable the function of power button and let the system can only be powered on through the preset keys (like a password).

**Wake On Mouse** This function allows you power on the system by clicking a specified mouse button twice successively.

**High Efficiency Synchronous Switching Regulator** Most of the current switching designs are Asynchronous mode, which from a technical point of view, still consumes very high power and generates heat. This motherboard implements a high efficient synchronous switching design so that the temperature of MOS FET is far less than the Schottky diode of the asynchronous design.

**CPU and Housing Fan Monitoring** The MX6B EZ has one more "fan monitoring" function to prevent system overheat. There are two fan connectors.

One is for the CPU and the other can be an extra housing fan. The system will report an alarm fan malfunction through utility software such as Hardware Monitoring Utility.

**CPU Thermal Protection** The MX6B EZ has a special thermal detection circuit to provide warning through application software when the temperature is higher than a predefined value.

**System Voltage Monitoring** Further more, the MX6B EZ implements a voltage monitoring system, As you turn on your system, this smart design will continue to monitor your system's working voltage. If any of the system's voltage is over the component's standard an alarm will be sounded through utility software such as a Hardware Monitoring Utility for a warning to user.

**AC Power Auto Recovery** A traditional ATX system should remain at power off stage when AC power resumes from power failure. This design is inconvenient for a network server or workstation, without an UPS, that needs to keep power-on. This motherboard implements an AC Power Auto Recovery function to solve this problem. In BIOS Setup settings if this item is set to "Enabled" the system will automatically power-on after AC power resumes.

**PC99 Ready** For user's convenience in installing the PC system, AOpen adopts the recommended PC99 color scheme in all connectors that mount on this motherboard.

**FCC DoC Certificate** The MX6B EZ has passed the FCC DoC test. The radiation is very low, you can use any kind of housing.

**Powerful Utility Software** AOpen Bonus Pack CD disc contains many useful utilities, such as Norton Antivirus, AOchip, Hardware Monitoring Utility, etc.

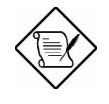

*Note: This motherboard is battery-less, that means the RTC (real time clock) can continue running without a battery as long as the power cord is plugged. But in case of power failure or the power cord being unplugged, you will need to reset the date and time from the "Standard CMOS Setup" section of the BIOS Setup. For more information, please see "Chapter 3 BIOS Setup".*

# **1.1 Specifications**

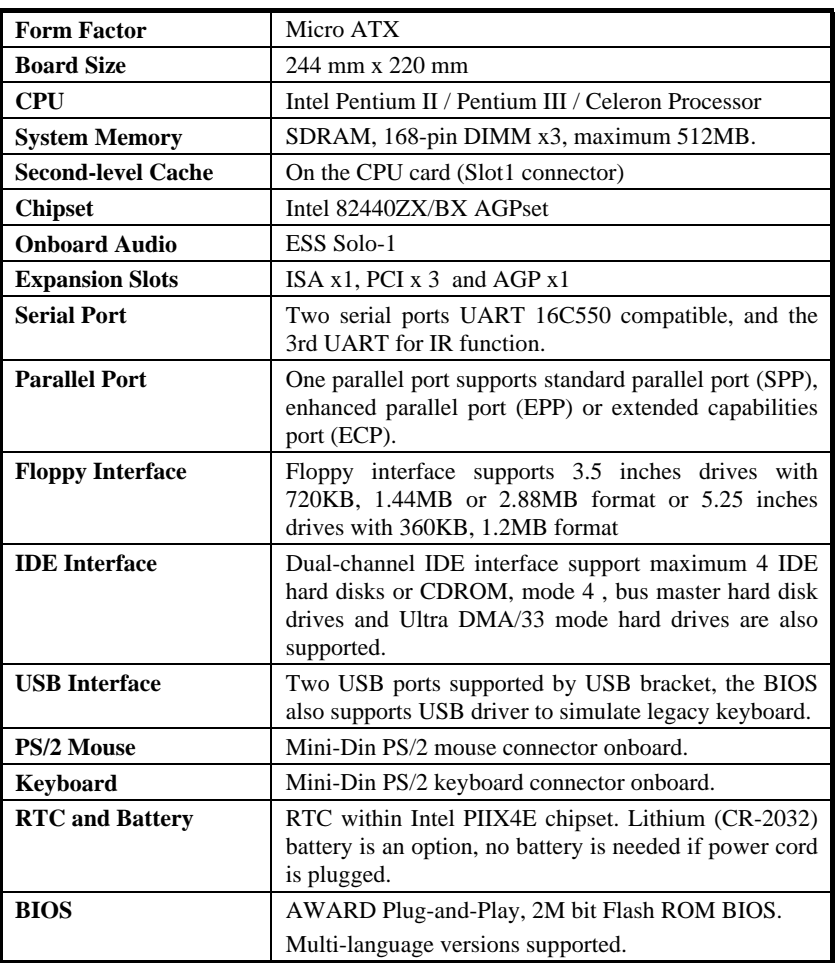

# **1.2 APM Suspend to Hard Drive**

Suspend to Hard Drive saves your current work (system status, memory and screen image) into hard disk, and then the system can be totally power off. Next time, when power is on, you can resume your original work directly from hard disk within few seconds without go through the Win95 booting process and run your application again. If your memory is 16MB, normally, you need to reserve at least 16MB HDD space to save your memory image. Note that you have to use VESA compatible PCI VGA (AOpen PV70/PT70), Sound Blaster compatible sound card and sound driver that supports APM (AOpen AW32/AW35) for Suspend to Hard Drive to work properly. Of course, we recommend choosing AOpen products for best compatibility.

To use Suspend to Hard Drive:

- 1. Go into BIOS setup, Power Management à Suspend Mode Option, select "Suspend to Disk".
- 2. Go into BIOS setup, PNP/PCI Configuration à PnP OS Installed, select "No". This can give BIOS the capability to allocate system resources for Suspend to Hard Drive.
- 3. Boot up your system into DOS command prompt. If you are Win'95 user, Please restart your Windows 95 under "Command Prompt" by pressing "F8" while system shows "Windows 95 Starting ...". Choose "Safe Mode Command Prompt Only" from selection so that system will start in DOS command prompt.
- 4. Copy AOZVHDD.EXE to the root directory of your C: drive.
- 5. Option 1: Use **/file** switch (applied to FAT16 file system):

Please use following command to create a hidden file in the root directory of your hard disk for Suspend to Hard Drive to save the system status and memory image.

C:>AOZVHDD /c /file

Please make sure that you have enough continuous HDD space for creating this hidden file. For example, if you have 32MB of system memory and 4MB of VGA memory, you need at least 36MB (32MB + 4MB) of continuous HDD space. If AOZVHDD failed to allocate the HDD space, you may run "DEFRAG" Utility or "Disk Defragmenter" which come with MS-DOS or Win'95 to free HDD space.

# **Overview**

Option2: Use **/partition** switch (applied to FAT16/FAT32 file system):

To create a separate partition for Suspend to Hard Drive, please make sure you have reserved a free partition. We suggest you reserve the free partition which space is appropriate for your future memory expansion. For example, if you have 32MB of system memory and 4MB of VGA memory currently, but you plan to upgrade system memory to 64MB in the near future, then you may reserve a 68MB (64MB+4MB) space by using a disk utility (such as fdisk). Next, use following command to create a suspend partition:

#### C:>AOZVHDD /c /partition

If there is no extra free partition and you don't want your data lost, please do not use this partition method.

- 6. After creating above partition or hidden file, please reboot your system.
- 7. Push suspend switch (momentary mode) or use Win95 Suspend icon to force system goes into Suspend to Hard Drive mode and then turn system power off by power switch of your power supply.
- 8. Next time when you turn on your system, it will resume to your original work automatically.

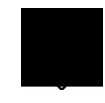

*Warning: Note that Intel Bus Master and Ultra DMA/33 IDE driver are not fully compatible with Suspend to Hard Drive function, installing these drivers may cause the system unstable. Under this situation, please uninstall the drivers.*

*Warning: This function does not support SCSI hard disks.*

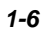

# **Overview**

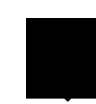

*Tip: The following VGA cards have been tested & recognized as VESA compatible VGA device. AOpen PV90 (Trident 9680) AOpen PT60 (S3 Virge/BIOS R1.00-01) AOpen PV60 (S3 Tiro64V+) AOpen PT70 (S3 Virge/DX) ProLink Trident GD-5440 ProLink Cirrus GD-5430 ProLink Cirrus GD-5446 ATI Mach 64 GX ATI 3D RAGE II Diamond Stealth64D (S3 868) Diamond Stealth64V (S3 968) KuoWei ET-6000 ATI 3D RAGE PRO 2x (AGP) PLOTECH 3D IMAGE 9850 (AGP) CARDEX S3 Virge/GX (AGP)*

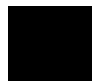

*Tip: The following sound cards have been tested OK for Suspend to Hard Drive.*

 *AOpen AW32 AOpen AW35 AOpen MP32 Creative SB 16 Value PnP Creative SB AWE32 PnP ESS 1868 PnP*

*If your sound card can not work after resume from Suspend to Hard Drive, check your sound card vendor see if there is driver to support APM, and install it again.*

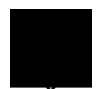

*Note: The USB function has not been tested for Suspend to Hard Drive. If you find any unstable problem, please go into BIOS, Integrated Peripherals à USB Legacy Support. Disable the USB Legacy function.*

# **1.3 ACPI Suspend to Hard Drive**

For a detailed installation procedure please refer to the following procedure to enable ACPI Suspend to Hard Drive on the AOpen MX6B EZ motherboard. First please check if your system meets the following requirements, then follow the procedure step by step.

#### **System Requirement**

- 1. AOZVHDD.EXE 1.30b or later (http://www.aopen.com.tw/tech/mbdrv/ default.htm#Suspend to Hard Disk Drivers).
- 2. Delete config.sys and autoexec.bat.

#### **I. Fresh installation**

- 1. Execute "Setup.exe /p j" to install Windows 98.
- 2. After Windows 98's installation is completed, go to Control Panel --> Power Management.
	- a. Set "Power Schemes -> System Standby" to "Never".
	- b. Click on "Hibernate" and select "Enable Hibernate Support" then "Apply".
	- c. Click on the "Advanced" tab, you'll see "Hibernate" on "Power Buttons". Note that this option will only be seen after step b mentioned above has been completed, otherwise only "Standby" and "Shutdown" will be shown. Select "Hibernate" and "Apply".
- 3. Run AOZVHDD utility.
	- a. If you assign the whole disk to your Win 98 system (FAT 16 or FAT 32), please run "aozvhdd /c /file" in DOS mode. Please remember sufficient free space has to be reserved in the disk, e.g. if you have 64 MB DRAM and 16 MB VGA card installed, the system needs at least 80 MB free space. The utility will locate the space automatically.
	- b. If you assign an individual partition for Win 98, please run "aozvhdd /c /partition". Of course, the system needs to provide unformatted an empty partition.
- 4. Reboot system.
- 5. You've already implemented ACPI with Suspend-to-Harddisk. Click "Start -> Shut Down -> Standby" then the screen will go off immediately. And 1 minute or so will be taken for the system to save what's in the memory to the harddrive; the larger the memory size the longer this process will take.
- *1-8*

#### **II. Changing from APM to ACPI (Windows 98 only)**

- 1. Run "Regedit.exe"
	- a. Go through the following path
		- HKEY\_LOCAL\_MACHINE
			- **SOFTWARE** 
				- MICROSOFT
					- WINDOWS
						- CURRENT VERSION

#### DETECT

- b. Select "ADD Binary" and name it as "ACPIOPTION".
- c. Right click and select Modify, add "01" after "0000" to make it "0000 01".
- d. Save changes.
- 2. Select "Add New Hardware" under Control Panel. Allow Windows 98 to detect new hardware. (It will find "ACPI BIOS" and remove "Plug and Play BIOS")
- 3. Reboot system.
- 4. Clean boot into DOS and run "AOZVHDD.EXE /C /File"

#### **III. Changing from ACPI to APM**

- 1. Run "Regedit.exe"
	- a. Go through the following path

HKEY\_LOCAL\_MACHINE **SOFTWARE** MICROSOFT

#### WINDOWS

CURRENT VERSION

# DETECT

#### ACPI OPTION

b. Right click and select Modify, change "01" to "00" to make it "0000 02".

<Note> "02" means Windows 98 is ACPI acknowledged but disable ACPI function.

c. Save changes.

# **Overview**

- 2. Select "Add New Hardware" under Control Panel. Allow Windows 98 to detect new hardware. (It will find "Plug and Play BIOS" and remove "ACPI BIOS")
- 3. Reboot system.
- 4. Run "Add New Hardware" again and it will find "Advanced Power Management Resource".
- 5. Click "OK".

# **1.4 Zero Voltage Modem Wake Up**

The Wake On Modem discussed here is to wakeup from true power off (defined as the fan of power supply being off), This motherboard still supports traditional green PC suspend mode but is not discussed here.

With the help ATX soft power On/Off, it is possible to have system totally power off (The traditional suspend mode of power management function does not really turn off the system power supply), and wakeup to automatically answer a phone call such as answering machine or to send/receive fax. You may identify the true power off by checking fan of your power supply. Both external box modem and internal modem card can be used to support 0V Wake On Modem, but if you use external modem, you have to keep the box modem always power-on. AOpen MX6B EZ and internal modem card implement special circuit (patent applied) and make sure the modem card works properly without any power. We recommend you choose AOpen modem card (For example, FM56-P, FM56-H, etc.) for 0V Wake On Modem applications.

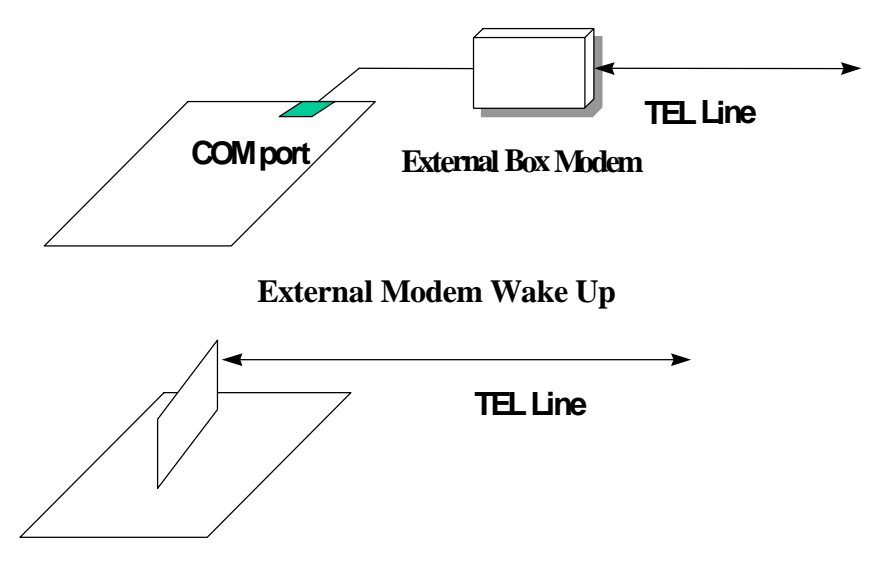

**Internal Modem Card Wake Up (such as FM56-P)** 

# **Overview**

For Internal Modem Card (AOpen FM56-P):

- 1. Go into the BIOS Setup, select Power Management and à 0V Wake On Modem. Select "Enabled."
- 2. Install your application, put into Windows 95 StartUp.
- 3. Turn the system power off by soft power switch.
- 4. Connect the 4-pin Wake On Modem cable from FM56-P RING connector to the MX6B EZ **WOM** connector.
- 5. Connect your telephone line to the FM56-P modem. You are now ready to use Wake On Modem.

For External Box Modem:

- 1. Go into the BIOS Setup, select Power Management and à 0V Wake On Modem. Select "Enabled."
- 2. Setup your application, put into Windows 95 StartUp.
- 3. Turn your system power off by soft power switch.
- 4. Connect your RS232 modem cable from your external box Modem to COM1 or COM2.
- 5. Connect telephone line to external box Modem. Turn on Modem power (you must keep Modem power always on). You are now ready to use Wake On Modem.

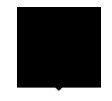

*Tip: External modem wake up signal is detected through COM1 or COM2. An internal modem card wake up signal is detected through a cable from the connector RING (on the modem card) to WOM (on the mainboard).*

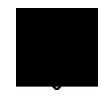

*Note: If you use an external modem, the power of the external modem must be kept on to receive a signal from the telephone line. An internal modem card has no such limitation.*

# **1.5 System Voltage Monitoring**

This motherboard implements a voltage monitoring system. As you turn on your system, this smart design will continue to monitor your system's working voltage. If any of the system's voltage is over the component's standard there will be an alarm through application software such as the Hardware Monitoring Utility to warn the user. The system voltage monitoring function monitors CPU core voltage. It is automatically implemented by the BIOS and Hardware Monitoring Utility (the program's file name is like aohwxxx.exe, where xxx means the version number), no hardware installation is needed.

# **1.6 Fan Monitoring**

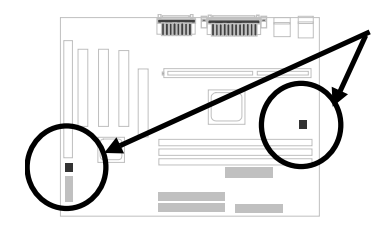

There are two fan connectors, one is for the CPU, and the other can be a housing fan. The fan monitoring function is implemented by connecting a fan to the 3-pin fan connector **CPUFAN1** or **FAN1** and installing the Hardware Monitoring Utility.

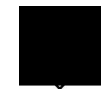

*Note: You need a 3-pin fan that supports SENSE signal for the fan monitoring function to work properly.*

# **1.7 CPU Thermal Protection**

This motherboard implements special thermal protection circuits. When temperature is higher than a predefined value, there will be warning through application software such as the Hardware Monitor utility to notify the user. It is automatically implemented by the BIOS and the Hardware Monitoring Utility, no hardware installation is needed.

# **1.8 Battery-less Design**

To preserve the earth, this motherboard implements the battery-less motherboard design. There is no need to have a battery for RTC (real time clock) and CMOS Setup as long as the ATX power cable is plugged in. In case the AC power is shutdown or the power cord is removed by accident, the CMOS Setup and system configuration can be restored from EEPROM, only the system clock needs to be re-set to current date/time.

For the convenience of the end user, the MX6B EZ still ships with one Lithium (CR-2032) battery. If you prefer to use a battery, you can still insert it into battery socket. The RTC will still keep running even when the power cord is removed.

# *Chapter 2* **Hardware Installation**

This chapter gives you a step-by-step procedure on how to install your system. Follow each section accordingly.

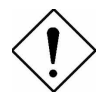

*Caution: Electrostatic discharge (ESD) can damage your processor, disk drives, expansion boards, and other components. Always observe the following precautions before you install a system component.*

- *1. Do not remove a component from its protective packaging until you are ready to install it.*
- *2. Wear a wrist ground strap and attach it to a metal part of the system unit before handling a component. If a wrist strap is not available, maintain contact with the system unit throughout any procedure requiring ESD protection.*

# **2.1 Jumper and Connector Locations**

The following figure shows the locations of the jumpers and connectors on the system board:

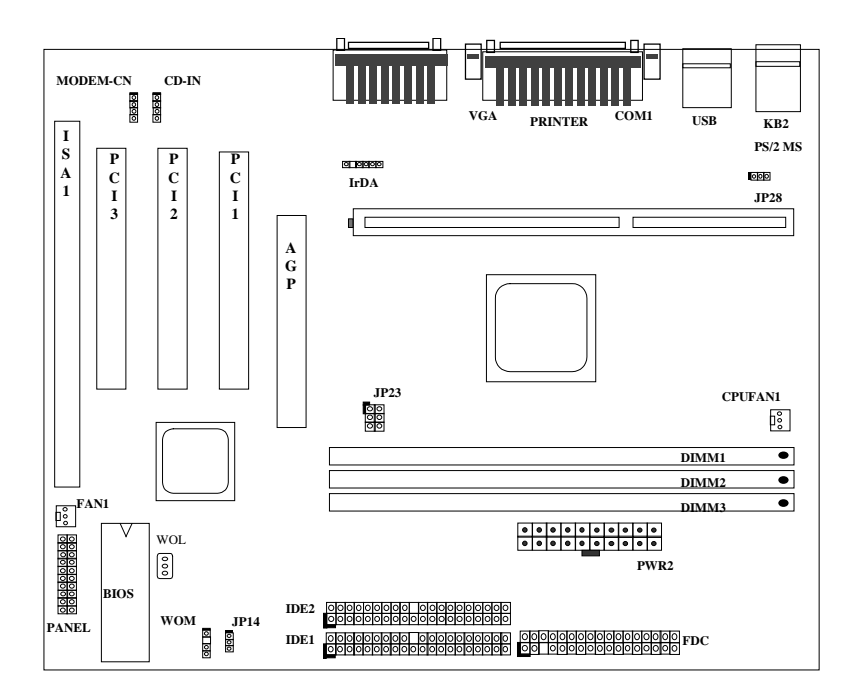

*2-2*

## **Jumpers:**

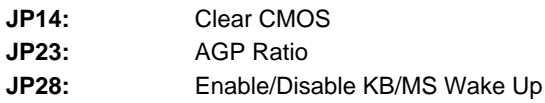

# **Connectors:**

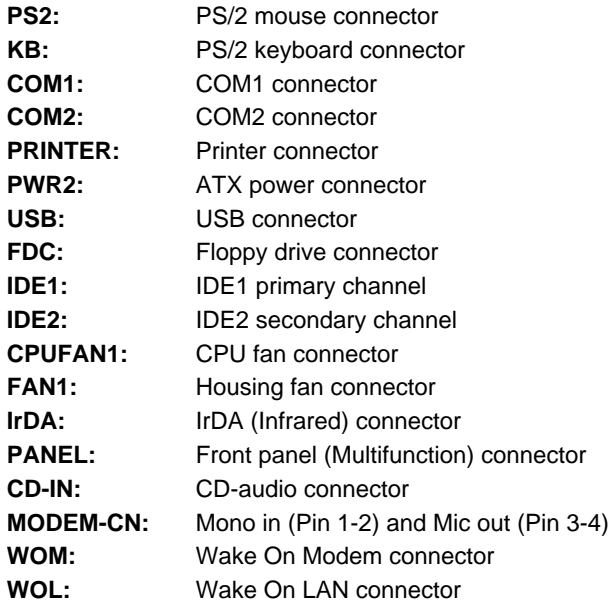

# **2.2 Jumpers**

With the help of Pentium II / Pentium III / Celeron VID signal and SMbus, this motherboard is jumper-less design.

### **2.2.1 Selecting the CPU Frequency**

Celeron PPGA VID signal and SMbus clock generator provide CPU voltage auto-detection and allow user to set CPU frequency through CMOS setup, no jumper or switch is needed. The correct CPU information is saved into EEPROM, with these technologies, the disadvantages of Pentium base jumperless design are eliminated. There will be no worry of wrong CPU voltage detection and no need to re-open the housing if CMOS battery loss.

The CPU frequency selection is set by going into:

#### **BOIS Setup à Chipset Features Setup à CPU Clock Frequency**

(The possible setting is 66.8, 75, 83.3, 100, 103, 112, 124/31, 124/41, 133/33, 133/44, , 138, 143, 148 and 153 MHz)

#### **BOIS Setup à Chipset Features Setup à CPU Clock Ratio**

(The possible setting is 1.5x, 2x, 2.5x, 3x, 3.5x, 4x, 4.5x, 5x, 5.5x, 6x, 6.5x, 7x, 7.5x, and 8x)

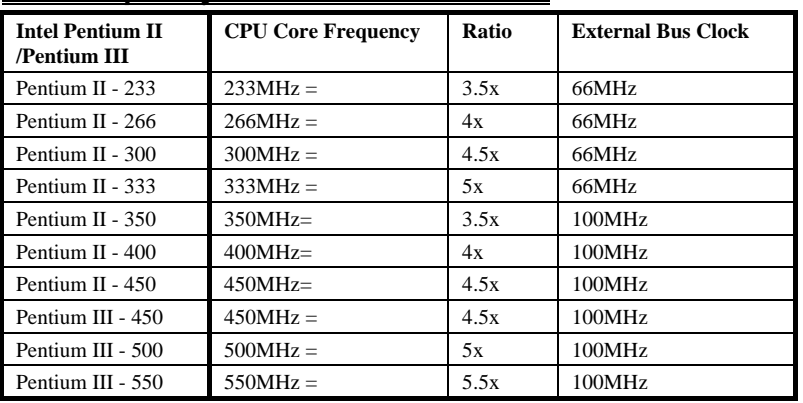

#### *Core frequency = CPU Ratio \* CPU FSB*

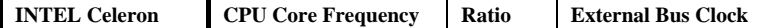

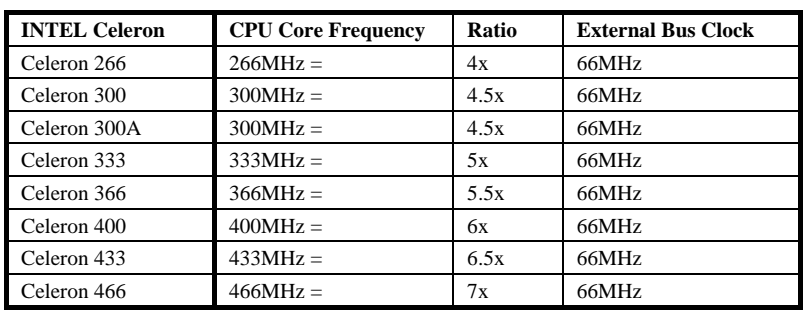

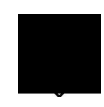

*Warning: INTEL 440ZX/BX chipset supports a maximum of 100MHz FSB, the higher clock settings are for internal test only. These settings exceed the specification of ZX/BX chipset, which may cause serious system damage.*

### **2.2.2 Setting the CPU Voltage**

This motherboard supports Pentium II \ Pentium III \ Celeron VID function, the CPU core voltage is automatically detected, the range is from 1.3V to 3.5V.

### **2.2.3 Clearing the CMOS**

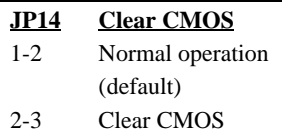

**THE COMMUNITY** 

system password. To clear the CMOS, follow the procedures as below:

 $\circ$ 

You need to clear the CMOS if you forget your

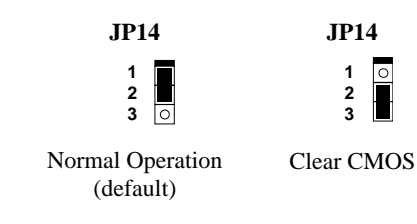

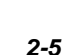

#### **The procedure to clear CMOS:**

- 1. Turn off the system and unplug the AC power.
- 2. Remove ATX power cable from connector PWR2.
- 3. Locate **JP14** and short pins 2-3 for a few seconds.
- 4. Return **JP14** to its normal setting by shorting pins 1-2.
- 5. Connect ATX power cable back to connector PWR2.
- 6. Turn on the system power.
- 7. Press **Deed** during bootup to enter the BIOS Setup Utility and specify a new password, if needed.

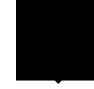

*Tip: If your system hangs or fails to boot because of over-clocking, please clear CMOS and the system will go back to the default setting (233MHz or 350MHz).*

*Tip: If your system hangs or fails to boot because of over-clocking, simply use <Home> key to restore to the default setting. By this smart design, it would be more convenient to clear CPU frequency setting. For using this function, you just need to press <Home> key first and then press Power button at the same time. Note that do not release <Home> key until POST screen appearing.*

### **2.2.4 KB/MS Wakeup**

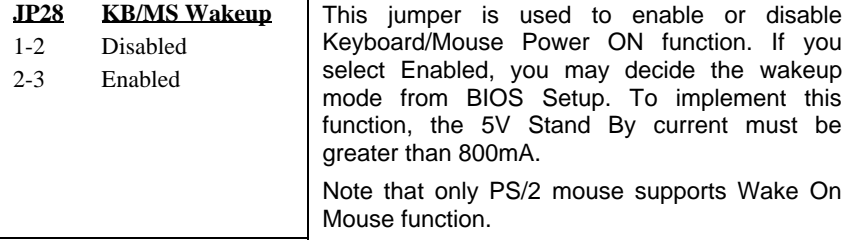

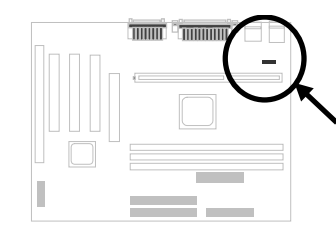

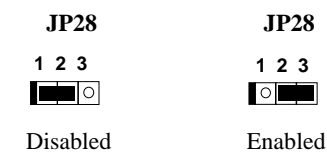

#### **2.2.5 AGP Ratio**

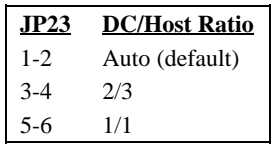

To improve system performance, this motherboard has implemented this jumper for setting the ratio of the display cache and CPU external frequency.

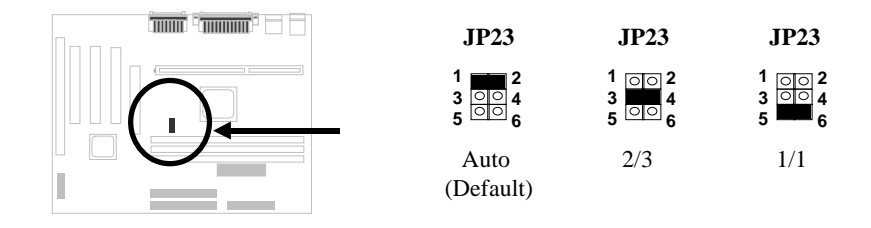

There is a "66/100" signal pin from CPU for ZX/BX chipset to automatically identify AGP clock, this is important for jumperless design. When a 66MHz Pentium II CPU is used, the north bridge will synchronize the CPU external frequency and the AGP bus frequency. Therefore, when you set the CPU external frequency to 100MHz, the AGP bus will also runs at 100MHz.

With 100MHz Pentium II CPU, the north bridge automatically set AGP frequency to 2/3 AGP frequency. In other words, the AGP card will still runs at 66MHz while the CPU is running at 100MHz external frequency.

Except Auto setting, you may also set this jumper to 2/3 or 1/1. Below is a table for better understanding:

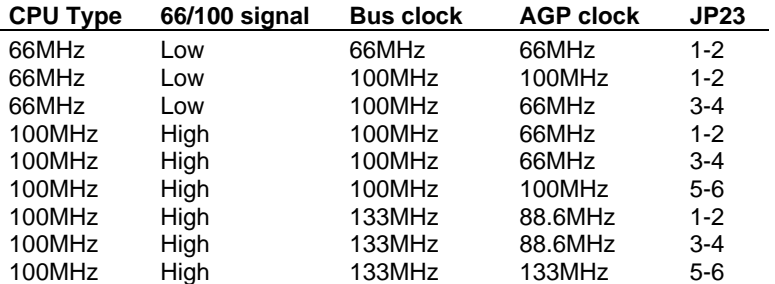

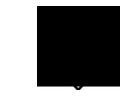

*Warning: The specification of AGP has a maximum of 100Mhz clock. A higher setting may cause the system damage.*

# **2.3 Connectors**

## **2.3.1 Power Cable**

The ATX power supply uses 20-pin connector shown below. Make sure you plug in the right direction.

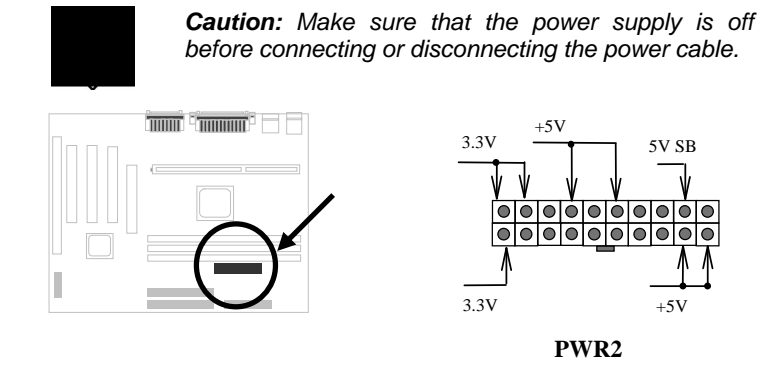

## **2.3.2 Fan**

Plug in the fan cable to the 3-pin fan connector onboard. The fan connector is marked **CPUFAN1** and **FAN1** on the system board.

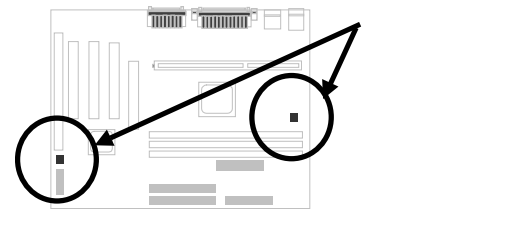

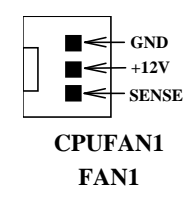

## **2.3.3 PS/2 Mouse**

The onboard PS/2 mouse connector is a 6-pin Mini-Din connector marked **PS2**. The view angle of drawing shown here is from back panel of the housing.

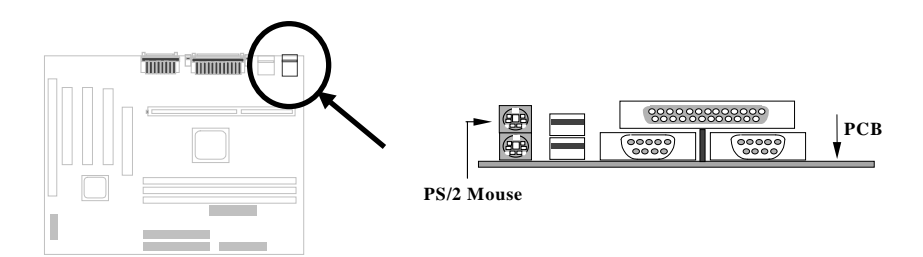

# **2.3.4 Keyboard**

The onboard PS/2 keyboard connector is a 6-pin Mini-Din connector marked **KB2**. The view angle of drawing shown here is from back panel of the housing.

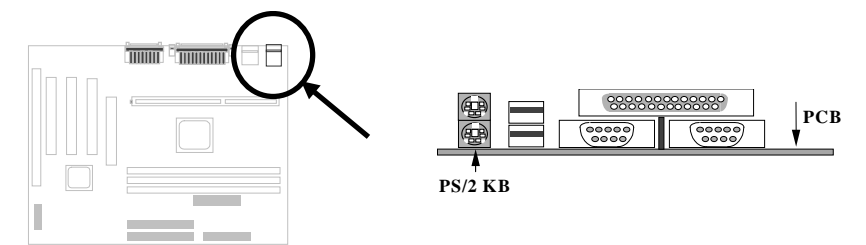

### **2.3.5 Serial Devices**

The onboard serial connectors **COM1** and **COM2** are 9-pin D-type connectors on the back panel of mainboard.

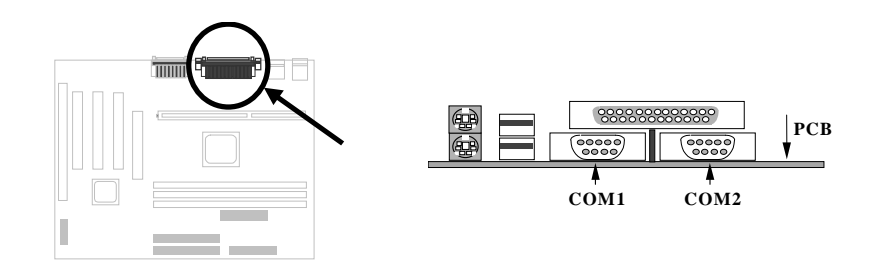

#### **2.3.6 Printer**

The onboard printer connector is a 25-pin D-type connector marked **PRINTER**. The view angle of drawing shown here is from back panel of the housing.

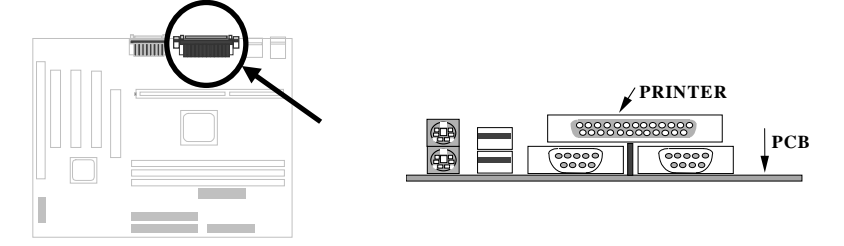

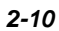

### **2.3.7 USB Device**

You can attach USB devices to the USB connector. The motherboard contains two USB connectors, which are marked as **USB.**

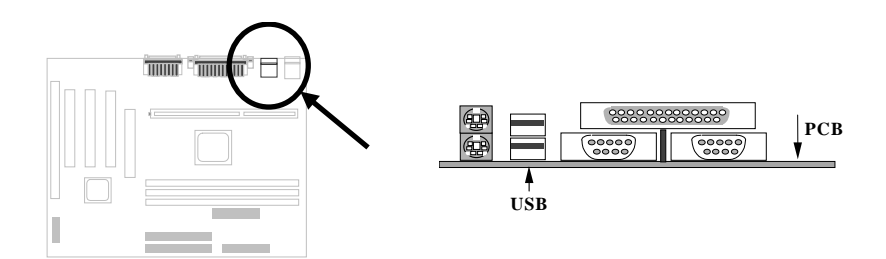

### **2.3.8 Floppy Drive**

Connect the 34-pin floppy drive cable to the floppy drive connector marked as **FDC** on the system board.

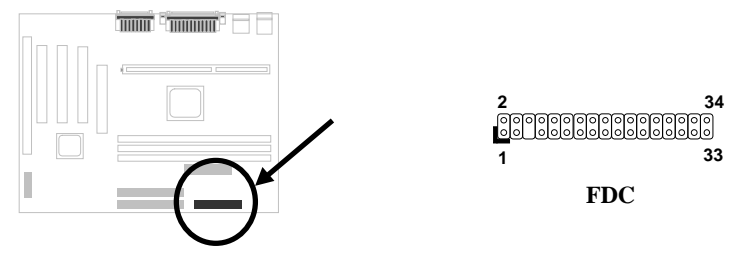

### **2.3.9 IDE Hard Disk and CD ROM**

This mainboard supports two 40 pin IDE connectors marked as **IDE1** and **IDE2.** IDE1 is also known as primary channel and IDE2 as secondary channel, each channel supports two IDE devices that make total of four devices.

In order to work together, the two devices on each channel must be set differently to master and slave mode, either one can be hard disk or CDROM. The setting as master or slave mode depends on the jumper on your IDE device, please refer to your hard disk and CDROM manual accordingly.

Connect your first IDE hard disk to master mode of the primary channel. If you have second IDE device to install in your system, connect it as slave mode on

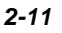

the same channel, and the third and fourth device can be connected on secondary channel as master and slave mode respectively.

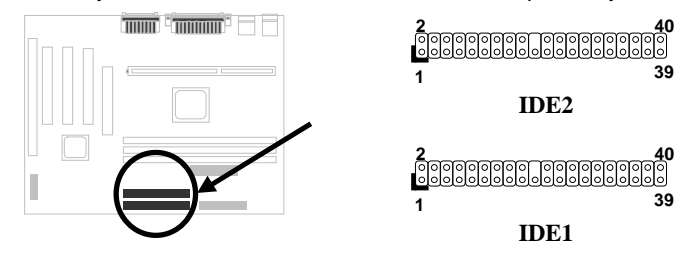

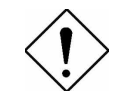

*Caution: The specification of IDE cable is maximum 46cm (18 inches), make sure your cable does not excess this length.*

*Caution: For better signal quality, it is recommended to set far end side device to master mode and follow the suggested sequence to install your new device. Please refer to the following figure.*

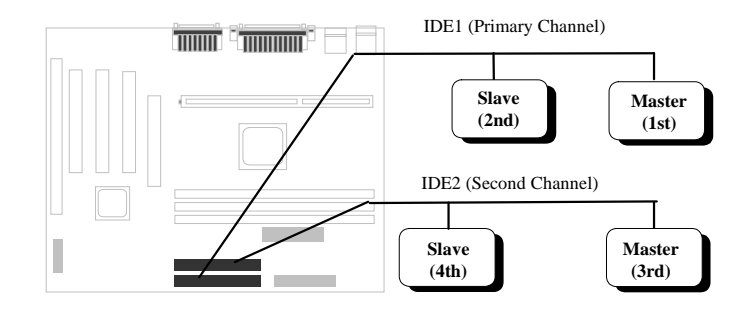

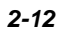

#### **2.3.10 Panel Connector**

The Panel (multifunction) connector is a 20-pin connector marked as **PANEL** on the board. Attach the power LED, keylock, speaker, SPWR, IDE LED and reset switch to the corresponding pins as shown in the figure.

If your ATX housing supports ACPI specification, the ACPI & Power LED will keep flashing if you have enabled "suspend mode" item in the BIOS Setup.

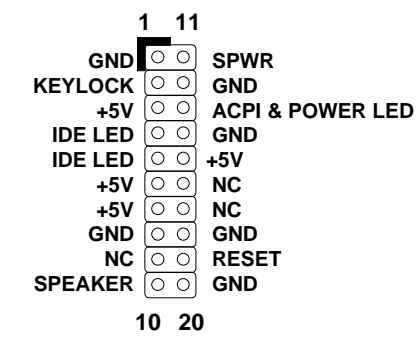

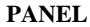

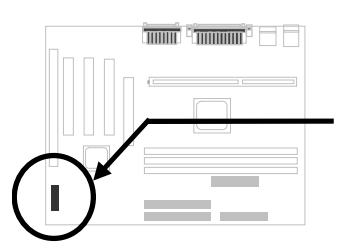

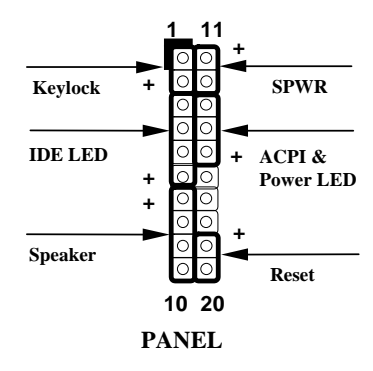

*2-13*

### **2.3.11 IrDA Connector**

The IrDA connector can be configured to support wireless infrared module, with this module and application software such as Laplink or Win95 Direct Cable Connection, the user can transfer files to or from laptops, notebooks, PDA devices and printers. This connector supports HPSIR (115.2Kbps, 2 meters) and ASK-IR (56Kbps).

Install the infrared module onto the **IrDA** connector and enable the infrared function from the BIOS setup, make sure to have the correct orientation when you plug in the IrDA connector.

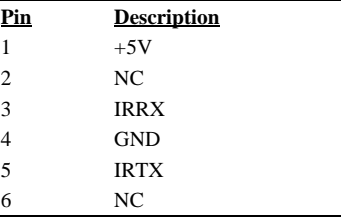

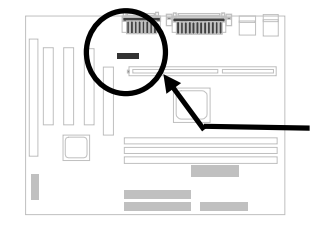

 $\begin{bmatrix} 0 & 0 & 0 & 0 & 0 \end{bmatrix}$  **1 2 3 4 5 6 IrDA**

**Description**  $+5\mathrm{V}$  SB NC RING GND

## **2.3.12 Wake On Modem Connector**

This motherboard implements special circuit to support Wake On Modem, both Internal Modem Card (AOpen MP56) and external box Modem are supported. Since Internal Modem card consumes no power when system power is off, it is recommended to use Internal Modem. To use AOpen MP56, connect 4-pin cable from **RING** connector of MP56 to **WOM** connector on the mainboard.

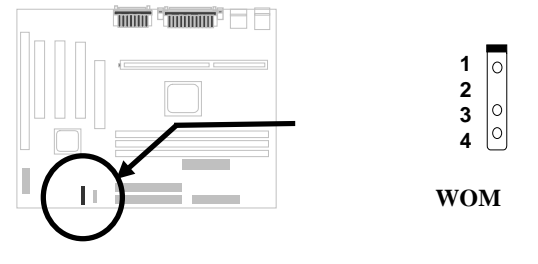

#### **2.3.13 Wake On LAN Connector**

This mainboard implements a **WOL** connector. To use Wake On LAN function, you need a network card that supports this feature. In addition, you also need to install a network management software.

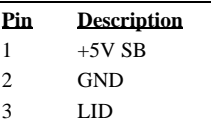

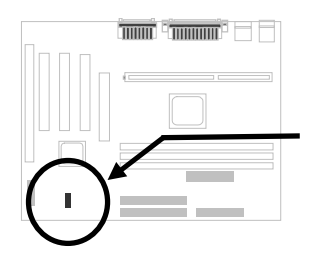

 $\circ$ **1 2**  $\circ$  $\circ$ **3 WOL**

## **2.3.14 CD Audio Connector**

This connector is used to connect CD audio cable.

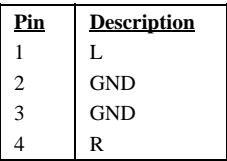

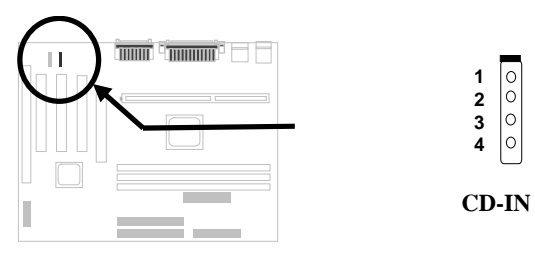

# **2.3.15 Mono In/Mic Out Connector**

This connector is used to connect Mono In/Mic Out connector of an internal modem card. The pin 1-2 is **Mono In**, and the pin 3-4 is **Mic Out**. Please note that there is no standard for this kind of connector yet, only some internal modem cards implement this connector.

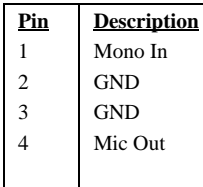

Please see the pin definitions to connect the cable.

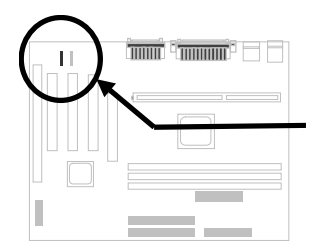

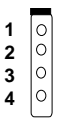

**MODEM-CN**

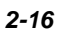

### **2.3.16 Audio Connector**

This motherboard comes with an onboard 16-bit audio processor (ESS Solo-1).

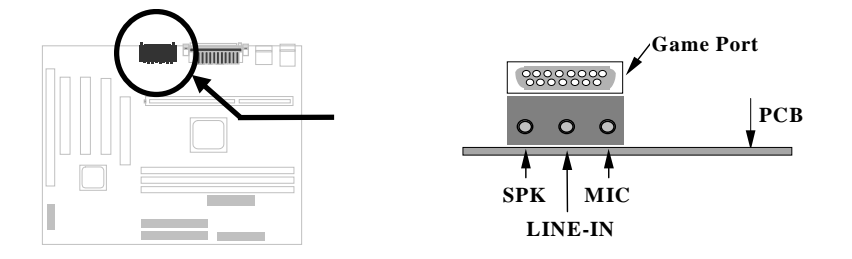

To fully utilize the audio functions, you may connect various peripheral devices that the audio chip supports. The following figure shows the different devices that you can connect.

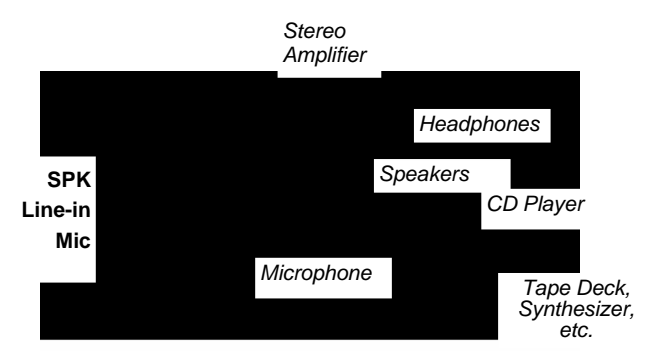

The audio drivers and applications are included in the AOpen Bonus Pack CD disc.

# **2.4 Configuring the System Memory**

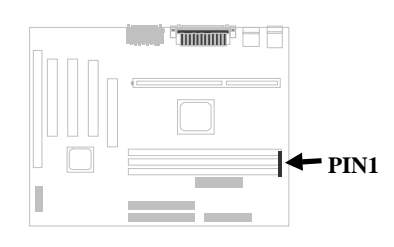

The DIMM types supported are SDRAM (Synchronous DRAM) only. This motherboard has three 168 pin DIMM sockets (Dual-in-line Memory Module) that allow you to install system memory up to **512MB**.

**In case you install SDRAMs on DIMM2 and DIMM3 at the same time, it is crucial to identify single/double side. For this configuration, only single-side SDRAMs are acceptable.**

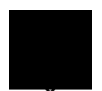

*Warning: This motherboard does not support Registered SDRAMs and EDO DRAMs.*

*Warning: If you install two double-side SDRAMs, the possible combinations are DIMM1&DIMM2 or DIMM1&DIMM3.*

*Warning: The maximum of 512MB can be implemented by installing two 256MB SDRAM modules.*

**I. Size:** single side, 1Mx64 (8MB), 2Mx64 (16MB), 4Mx64 (32MB), 8Mx64 (64MB), 16Mx64 (128MB), and double side, 1Mx64x2 (16MB), 2Mx64x2 (32MB), 4Mx64x2 (64MB), 8Mx64x2 (128MB).

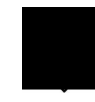

*Tip: Here is a trick to check if your DIMM is single-side or double-side -- if there are traces connected to golden finger pin 114 and pin 129 of the DIMM, the DIMM is probably double-side; otherwise, it is single-side. The following figure is for your reference.*

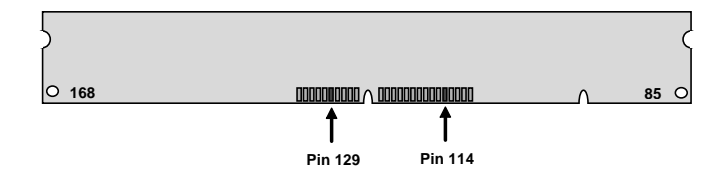

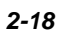

**II. Speed:** Normally marked as -12, which means the clock cycle time is 12ns and the maximum clock of this SDRAM is 83MHz. Sometimes you can also find the SDRAM marked as -67, which means maximum clock is 67MHz.

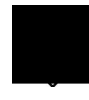

*Caution: Some SDRAMs marked as -10 may work fine with 100 MHz CPU clock, but not all of these kinds of modules can work properly under 100MHz external clock. We suggest you choose and install SDRAMs that match PC 100 specification if 100MHz or above CPU clock is selected.*

**III. Buffered and non-buffered:** This motherboard supports non-buffered DIMMs only. You can identify non-buffered DIMMs and buffered DIMMs according to the position of the notch. The following figure is for your reference:

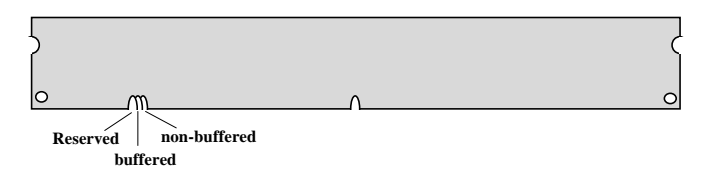

Because the positions are different, only non-buffered DIMMs can be inserted into the DIMM sockets on this motherboard. Although most DIMMs available in the current market are non-buffered, we still recommend you ask your dealer for the correct type.

**IV. 2-clock and 4-clock signals:** Although both 2-clock and 4-clock signals are supported by this motherboard, we strongly recommend choosing 4 clock SDRAM for its reliability.

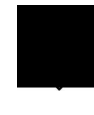

*Tip: To identify 2-clock and 4-clock SDRAM, you may check if there are traces connected to the golden finger pins 79 and 163 of the SDRAM. If there are traces, the SDRAM is probably 4-clock; Otherwise, it is 2-clock.*

- **V. Parity:** This motherboard supports standard 64 bit wide (without parity) DIMM modules.
- **VI. SPD support:** The BIOS will automatically detect DIMMs with SPD, and set to the appropriate timing. DIMMs without SPD are still able to work fine on this board, but the BIOS POST screen will give you a warning message that you use a DIMM without SPD.

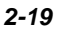

There is no jumper setting required for the memory size or type. It is automatically detected by the system BIOS, and the total memory size is all of them added together.

#### **Total Memory Size = Size of DIMM1 + Size of DIMM2 + Size of DIMM3**

The following table lists the recommended SDRAM combinations of DIMM:

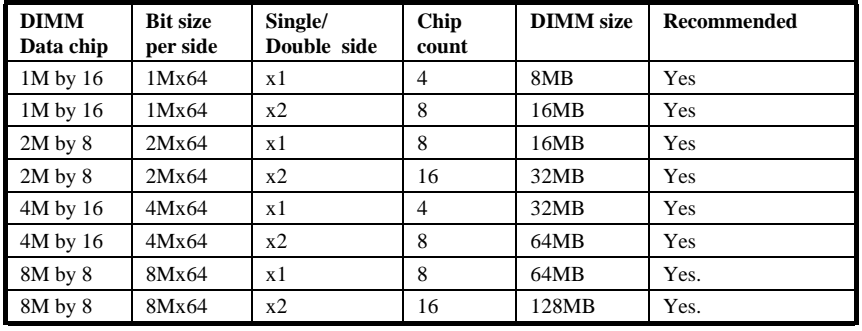

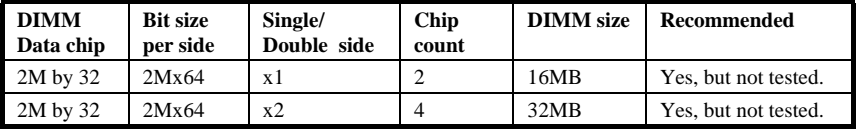

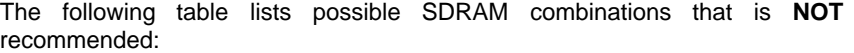

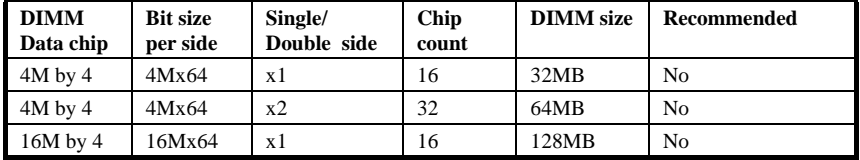

# *Chapter 3* Award BIOS

This chapter tells how to configure the system parameters. You may update your BIOS via AWARD Flash Utility.

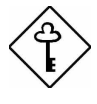

*Important: Because the BIOS code is the most often changed part of the mainboard design, the BIOS information contained in this chapter (especially the Chipset Setup parameters) may be a little different compared to the actual BIOS that came with your mainboard.*
# **3.1 Entering the Award BIOS Setup Menu**

The BIOS setup utility is a segment of codes/routines residing in the BIOS Flash ROM. This routine allows you to configure the system parameters and save the configuration into the 128 byte CMOS area, (normally in the RTC chip or directly in the main chipset). To enter the BIOS Setup, press part during POST (Power-On Self Test). The BIOS Setup Main Menu appears as follows.

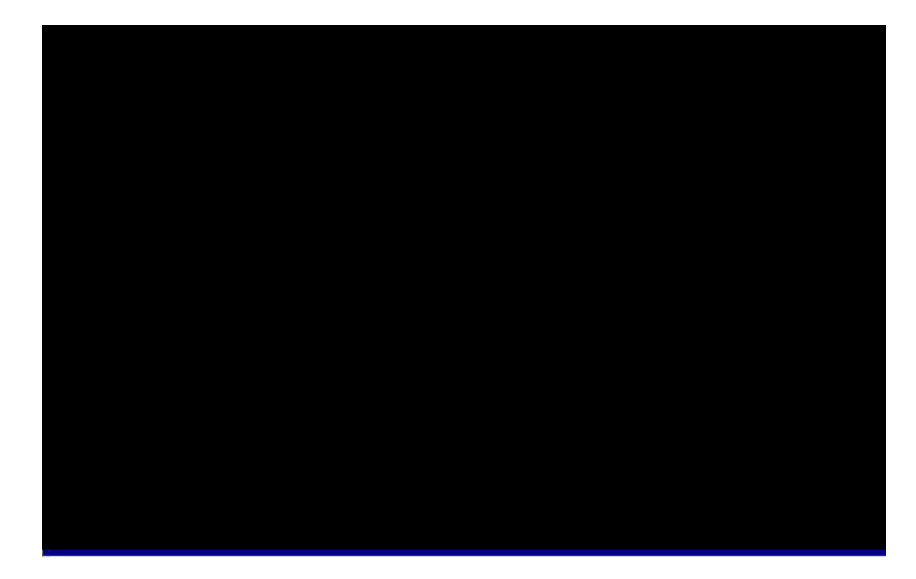

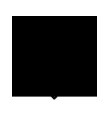

*Tip: Choose "Load Setup Defaults" for recommended optimal performance. Choose "Load Turbo Defaults" for best performance with light system loading. Refer to section 3.7.*

The section at the bottom of the screen tells how to control the screen. Use the arrow keys to move between items, F9 to change language, ESC to exit, and F10 to save the changes before exiting. Another section at the bottom of the screen displays a brief description of the highlighted item.

After selecting an item, press Enter to select or enter a submenu.

# **3.2 Standard CMOS Setup**

The "Standard CMOS Setup" sets the basic system parameters such as the date, time, and the hard disk type. Use the arrow keys to highlight an item and  $\frac{1}{\sqrt{2}}$  or  $\boxed{\text{FGDN}}$  to select the value for each item.

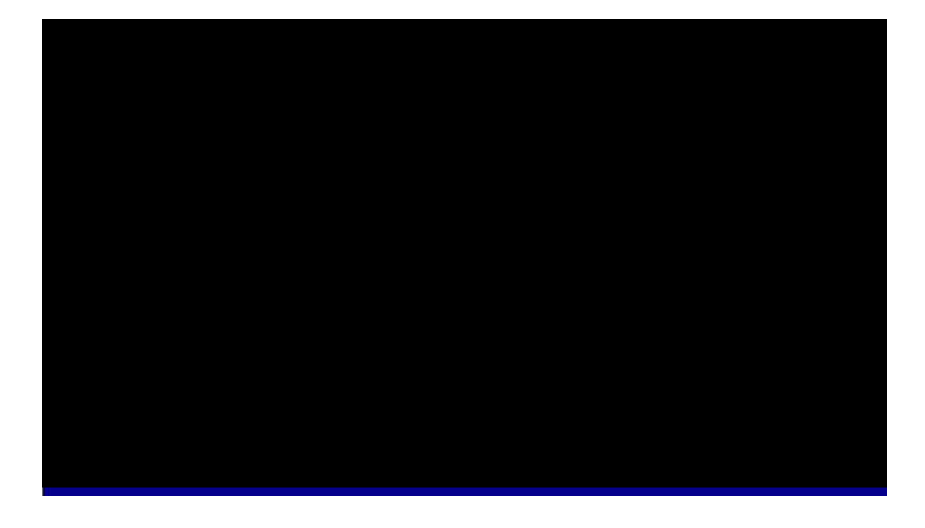

#### **Standard CMOS à Date**

To set the date, highlight the Date parameter. Press or the to set the current date. The date format is month, date, and year.

#### **Standard CMOS à Time**

To set the time, highlight the Time parameter. Press or the to set the current time in hour, minute, and second format. The time is based on the 24 hour military clock.

#### **Standard CMOS à Primary Master à Type Standard CMOS à Primary Slave à Type Standard CMOS à Secondary Master à Type Standard CMOS à Secondary Slave à Type**

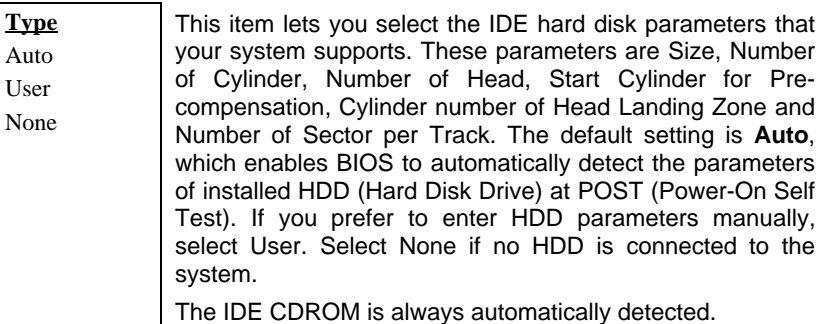

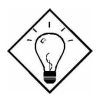

*Tip: For an IDE hard disk, we recommend that you use the "IDE HDD Auto Detection" to enter the drive specifications automatically. See the section "IDE HDD Auto Detection".*

#### **Standard CMOS à Primary Master à Mode Standard CMOS à Primary Slave à Mode Standard CMOS à Secondary Master à Mode Standard CMOS à Secondary Slave à Mode**

**Mode** Auto Normal LBA Large

The enhanced IDE feature allows the system to use a hard disk with a capacity of more than 528MB. This is made possible through the Logical Block Address (LBA) mode translation. The LBA is now considered a standard feature of current IDE hard disk on the market because of its capability to support capacity larger than 528MB. Note that if a HDD is formatted with LBA On, it will not be able to boot with LBA Off.

#### **Standard CMOS à Drive A Standard CMOS à Drive B**

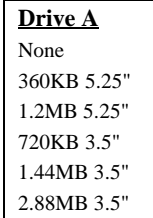

These items select the floppy drive type. The available settings and types supported by the mainboard are listed to the left.

#### **Standard CMOS à Video**

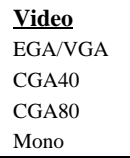

This item specifies the type of video card in use. The default setting is VGA/EGA. Since current PCs use VGA only, this function is almost useless and may be disregarded in the future.

#### **Standard CMOS à Halt On**

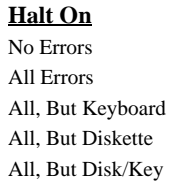

This parameter enables you to control the system stops in case of Power-On Self Test (POST) error.

# **3.3 BIOS Features Setup**

This screen appears when you select the option "BIOS Features Setup" from the main menu.

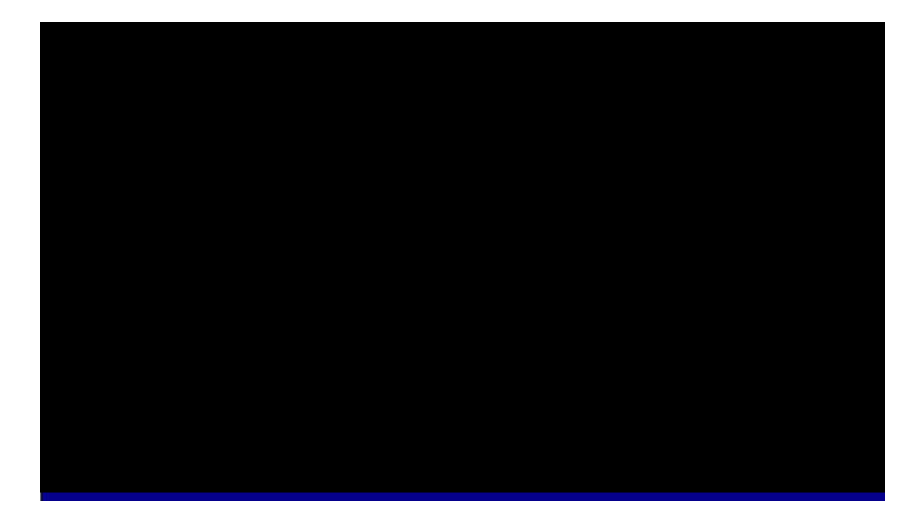

#### **BIOS Features à Virus Warning**

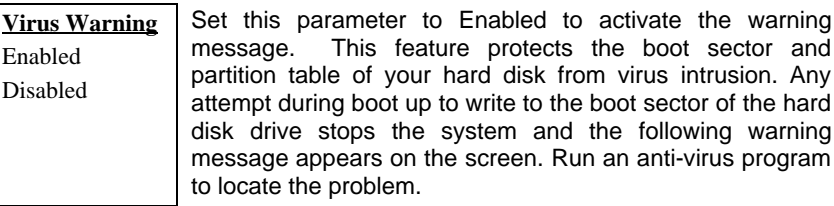

**! WARNING !** Disk Boot Sector is to be modified Type "Y" to accept write, or "N" to abort write Award Software, Inc.

### **BIOS Features à External Cache**

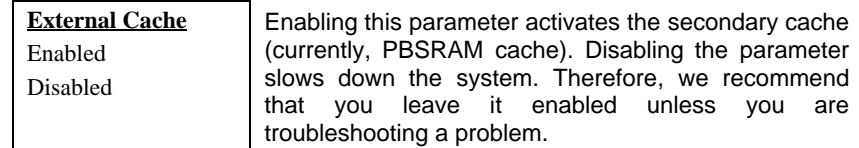

### **BIOS Features à CPU L2 Cache ECC Checking**

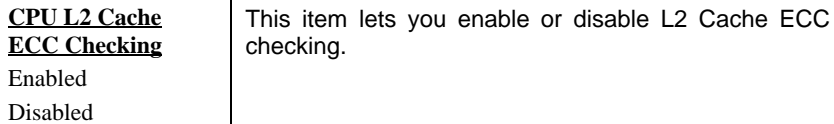

#### **BIOS Features à Processor Number Feature**

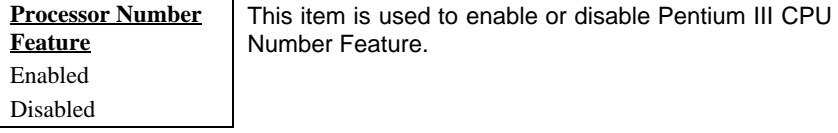

### **BIOS Features à Quick Power On Self Test**

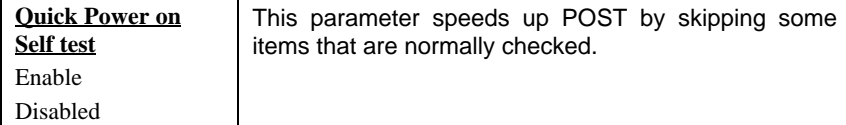

### **BIOS Features à Boot From LAN First**

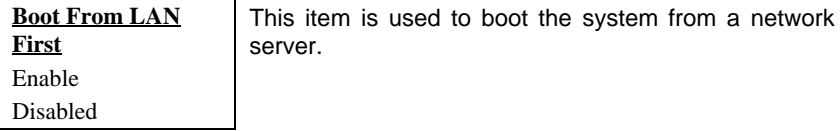

## **BIOS Features à Boot Sequence**

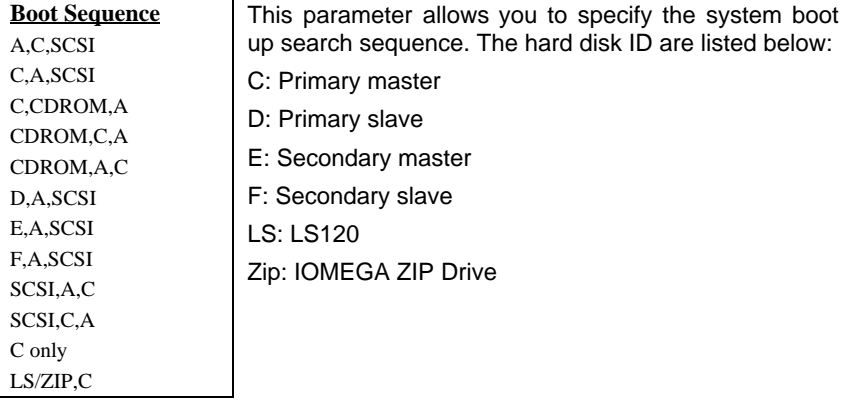

### **BIOS Features à Swap Floppy Drive**

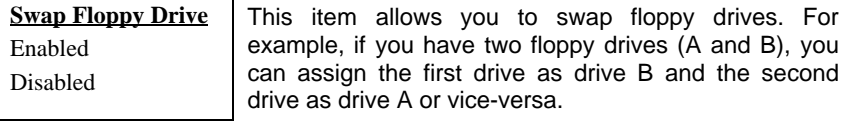

### **BIOS Features à Boot Up NumLock Status**

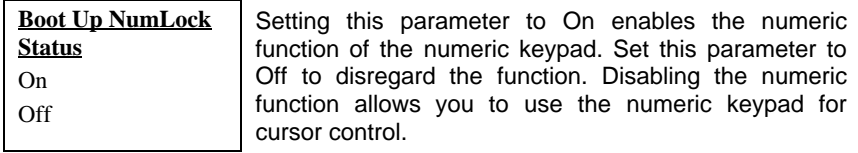

### **BIOS Features à Boot Up System Speed**

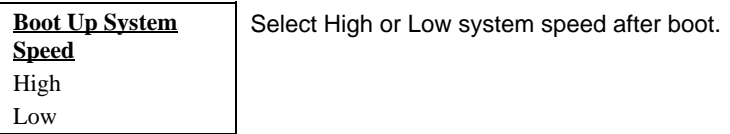

## **BIOS Features à Typematic Rate Setting**

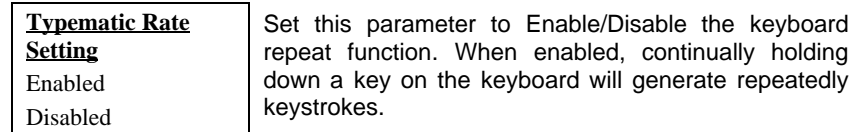

## **BIOS Features à Typematic Rate (Chars/Sec)**

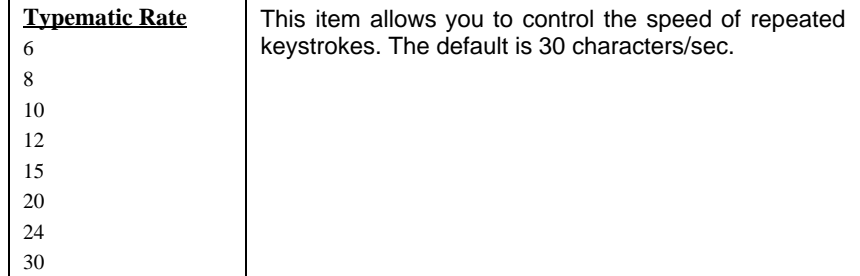

### **BIOS Features à Typematic Delay (Msec)**

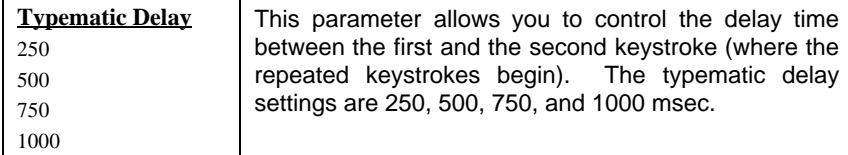

### **BIOS Features à Security Option**

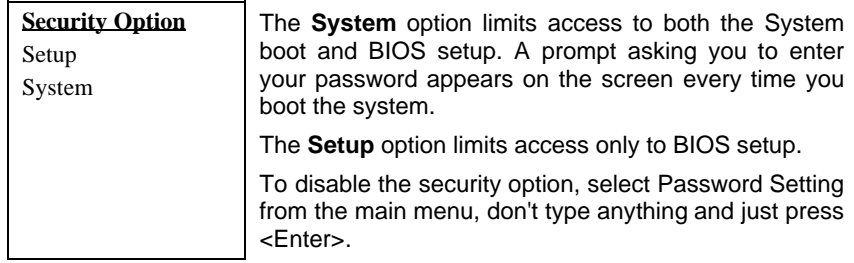

### **BIOS Features à PCI/VGA Palette Snoop**

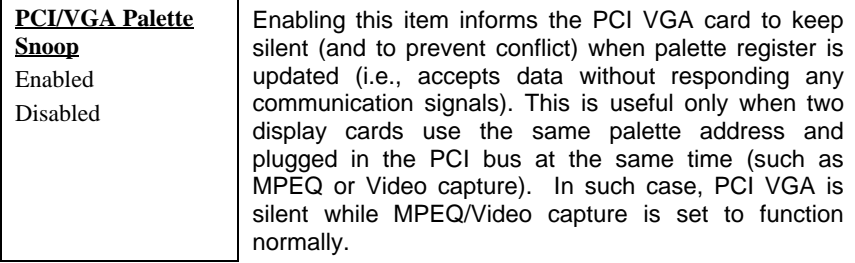

#### **BIOS Features à OS Select for DRAM > 64MB**

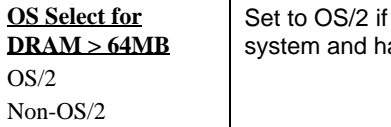

your system is utilizing an OS/2 operating as a memory size of more than 64 MB.

#### **BIOS Features à Show Logo On Screen**

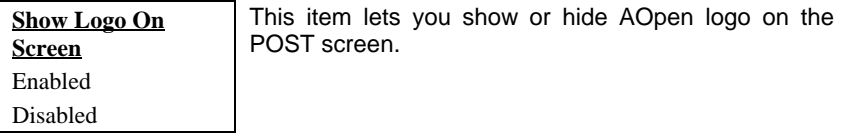

### **BIOS Features à Video BIOS Shadow**

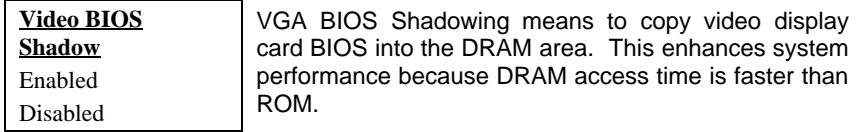

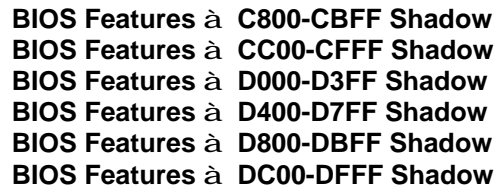

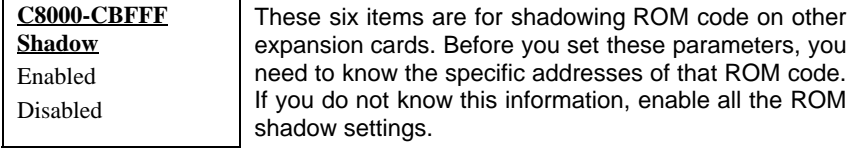

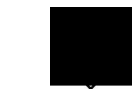

*Note: The F000 and E000 segments are always shadowed because BIOS code occupies these areas.*

# **3.4 Chipset Features Setup**

The "Chipset Features Setup" includes settings for the chipset dependent features. These features are related to system performance.

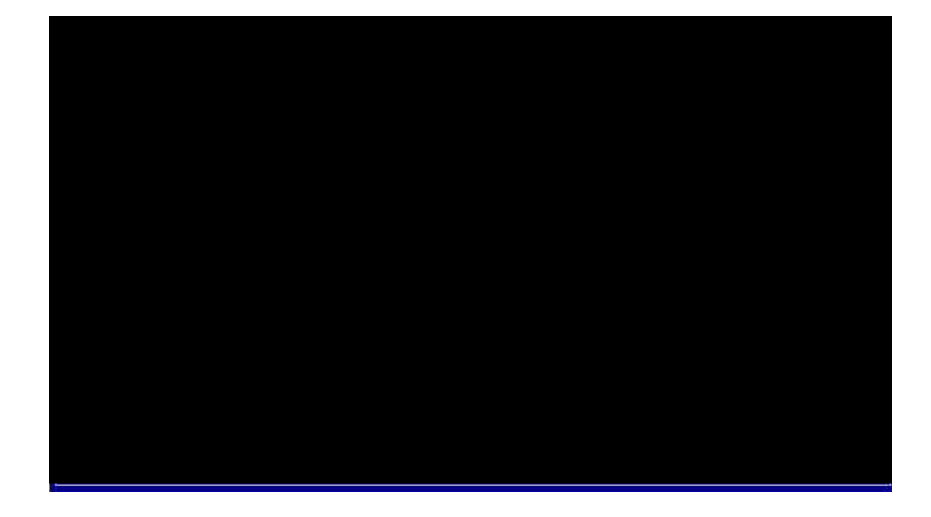

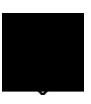

*Caution: Make sure you fully understand the items contained in this menu before you try to change anything. You may change the parameter settings to improve system performance. However, it may cause your system to be unstable if the setting is not correct for your system configuration.*

### **Chipset Features à SDRAM CAS Latency Chipset Features à SDRAM RAS# to CAS# Delay**

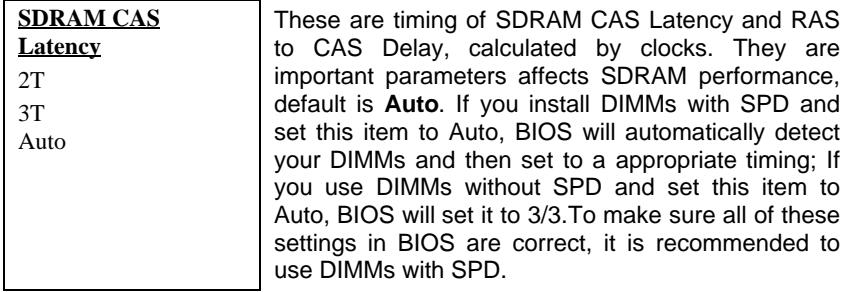

#### **Chipset Features à SDRAM RAS# Precharge**

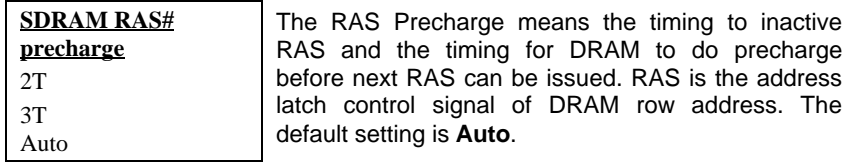

## **Chipset Features à System BIOS Cacheable**

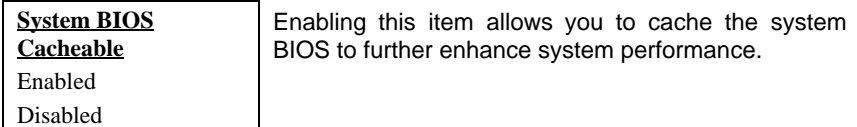

#### **Chipset Features à Video BIOS Cacheable**

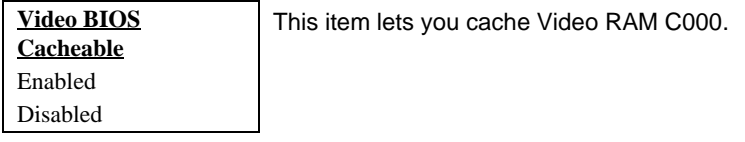

#### **Chipset Features à Video RAM Cacheable**

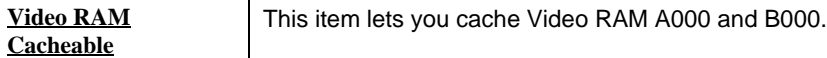

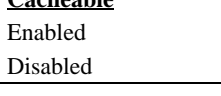

## **Chipset Features à 8 Bit I/O Recovery Time**

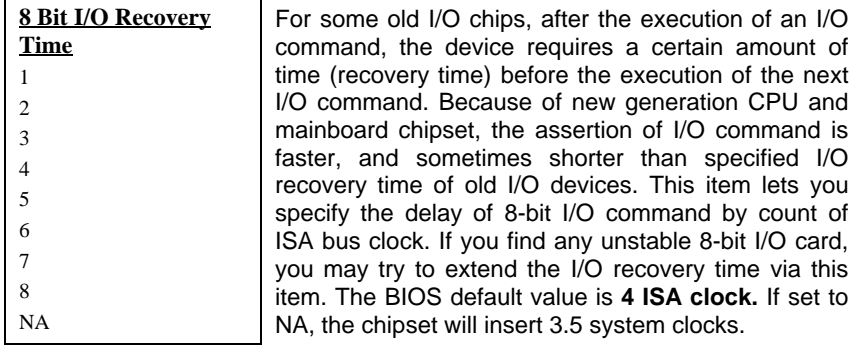

### **Chipset Features à 16 Bit I/O Recovery Time**

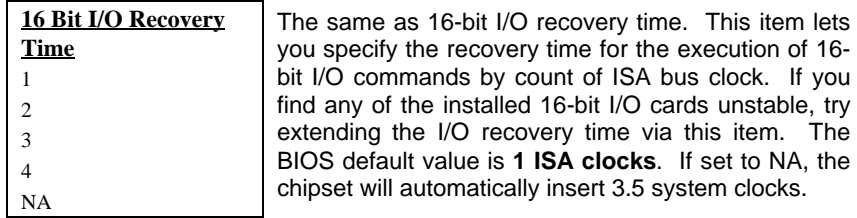

### **Chipset Features à Memory Hole At 15M-16M**

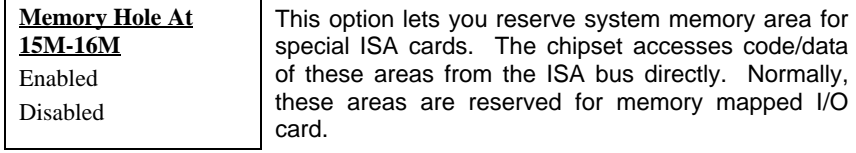

### **Chipset Features à Passive Release**

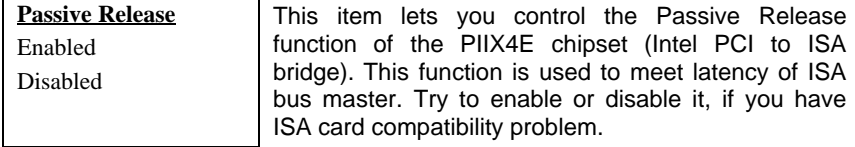

### **Chipset Features à Delayed Transaction**

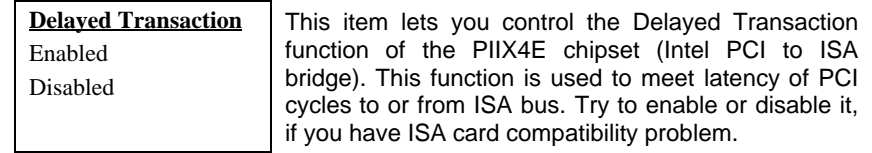

### **Chipset Features à AGP Aperture Size (MB)**

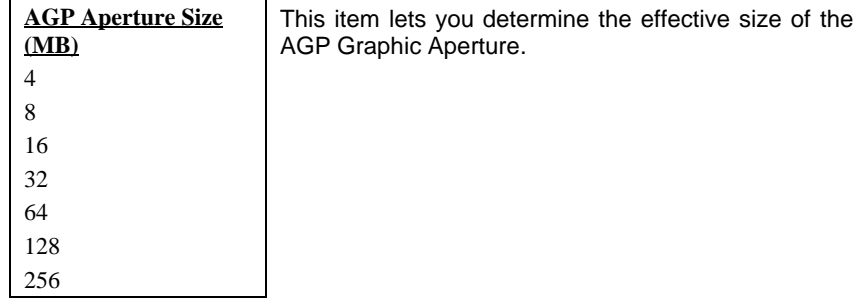

### **Chipset Features à Pentium II Micro Codes**

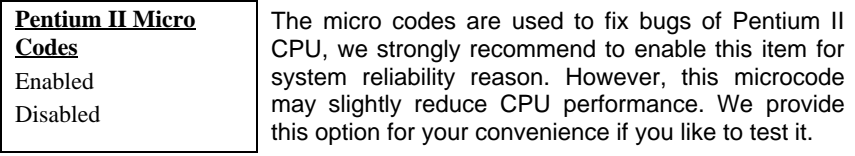

### **Chipset Features à Manufacture Frequency Default**

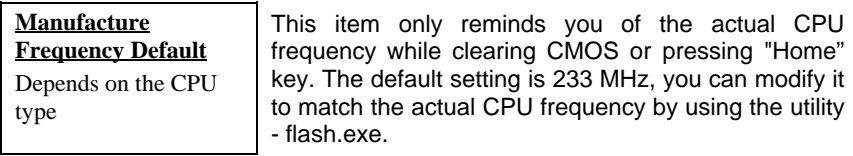

### **Chipset Features à Clock Spread Spectrum**

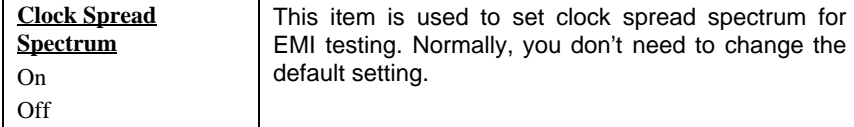

# **Chipset Features à CPU Clock Frequency**

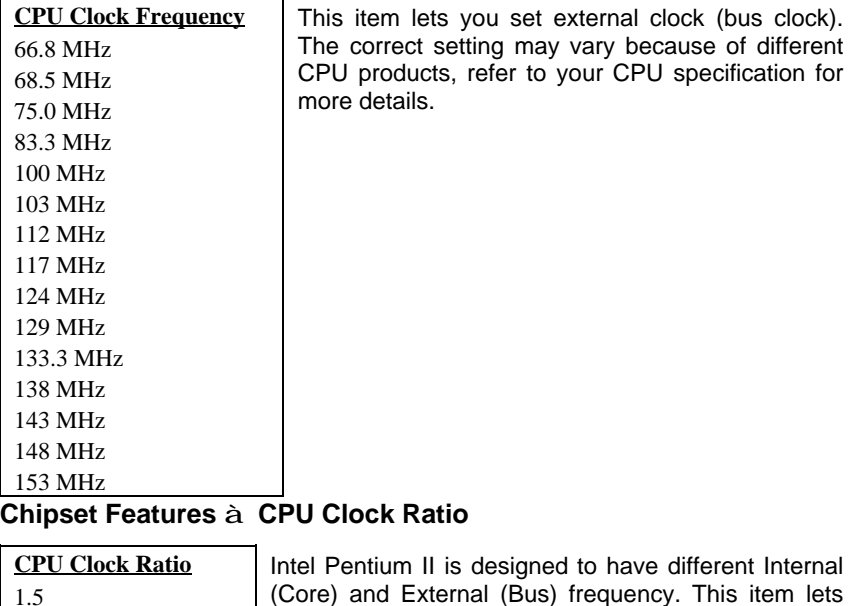

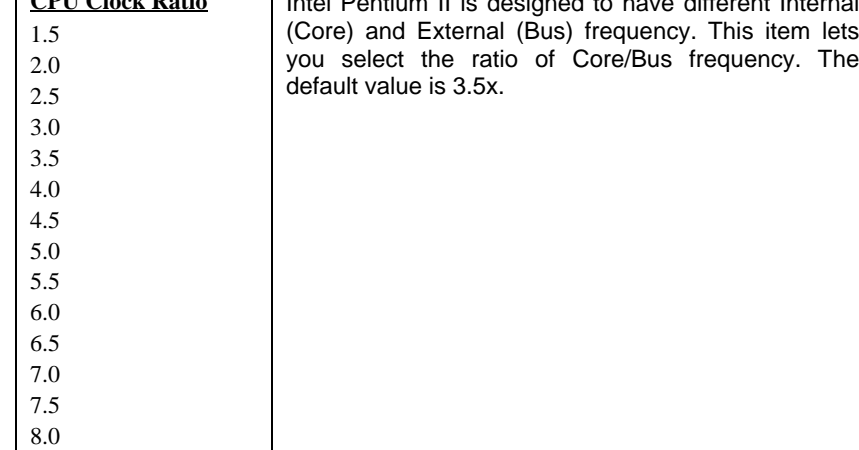

## **Chipset Features à Setup CPU Speed**

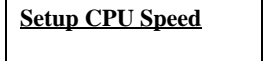

**Setup CPU Speed** The CPU Speed is derived from the product of "CPU Clock Frequency" and "CPU Clock Ratio".

## **Chipset Features à Y2K CMOS Update**

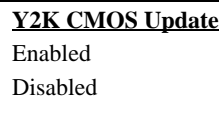

This item is designed for some Y2K testing programs, for example, Check It 98. If you are using this kind of program to test your system and fails, enable this item and redo the test again.

# **3.5 Power Management Setup**

The Power Management Setup screen enables you to control the mainboard green features. See the following screen.

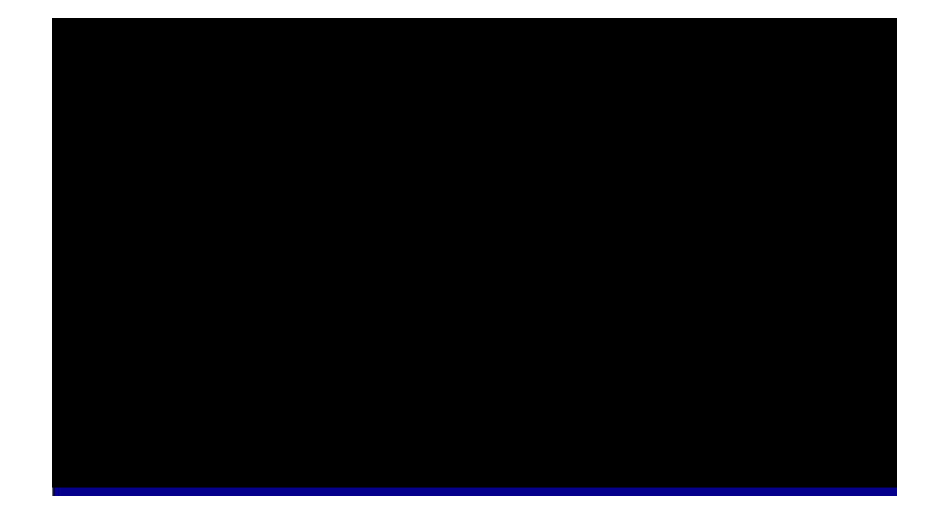

#### **Power Management à ACPI Function**

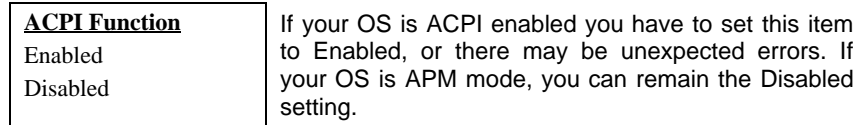

#### **Power Management à Power Management**

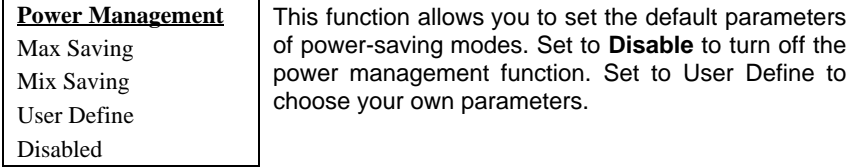

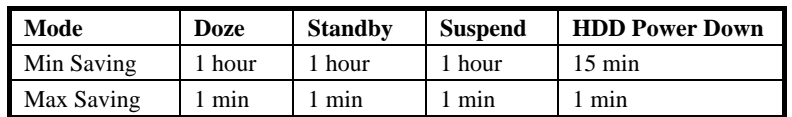

## **Power Management à PM Controlled by APM**

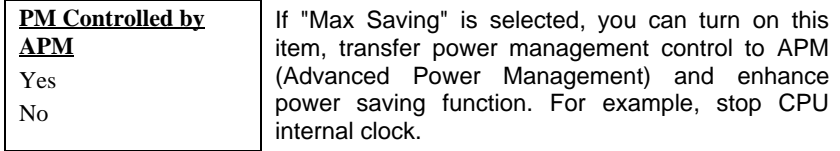

## **Power Management à Video Off Method**

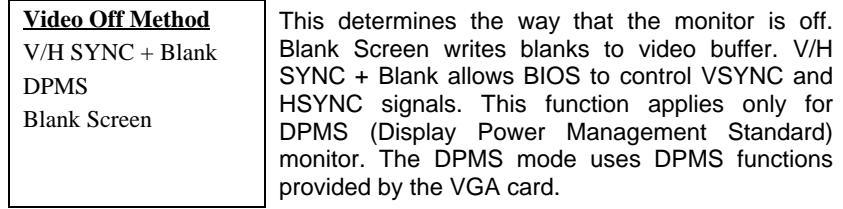

### **Power Management à Video Off After**

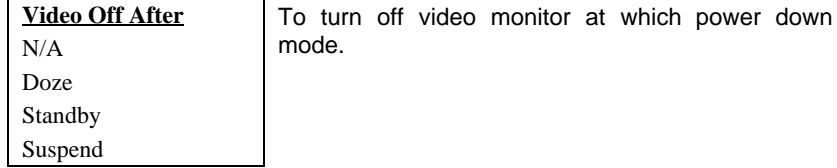

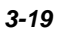

### **Power Management à Standby Mode**

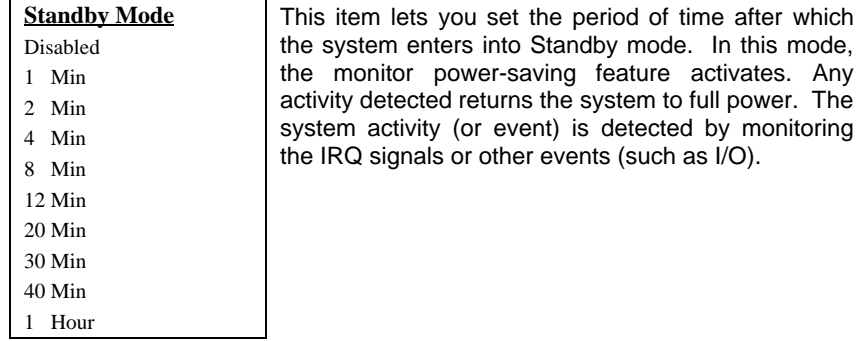

### **Power Management à Suspend Mode**

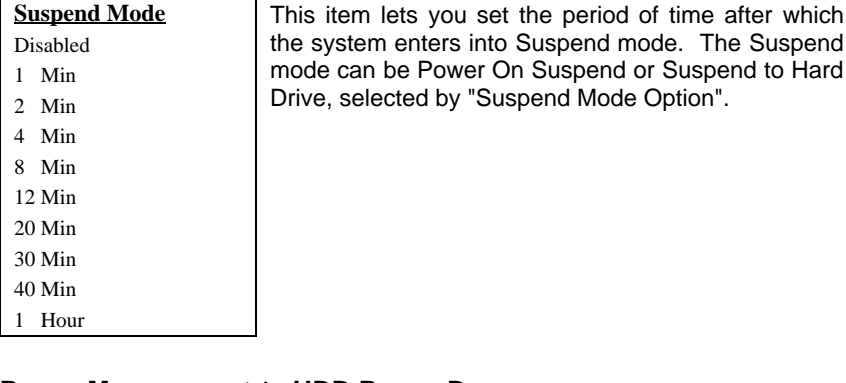

## **Power Management à HDD Power Down**

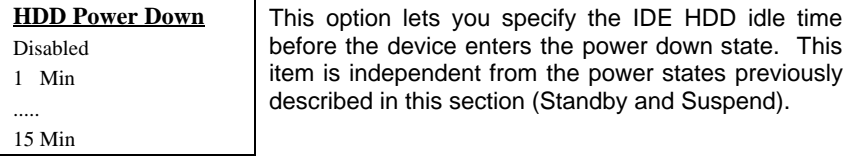

### **Power Management à 0V Wake On Modem**

 $\overline{\phantom{0}}$ 

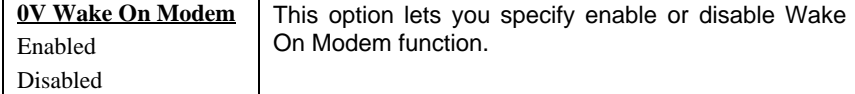

*3-20*

 $\blacksquare$ 

 $\blacksquare$ 

## **Power Management à Wake On LAN**

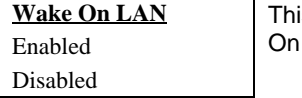

This option lets you specify enable or disable Wake On LAN function.

#### **Power Management à Suspend Mode Option**

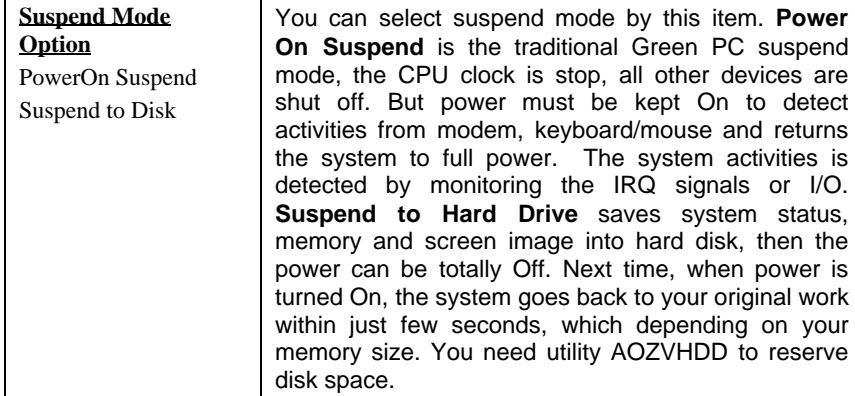

## **Power Management à Throttle Duty Cycle**

 $\mathbf{r}$ 

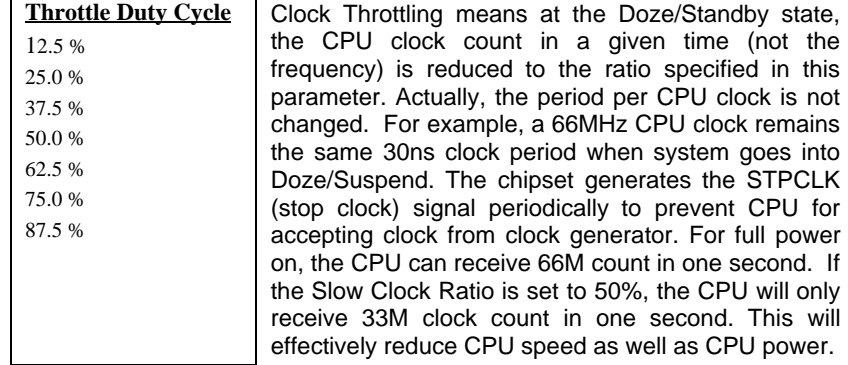

#### **Power Management à VGA Active Monitor**

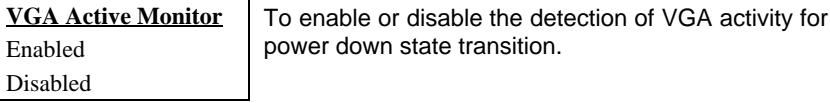

#### **Power Management à Soft-Off by PWR-BTTN**

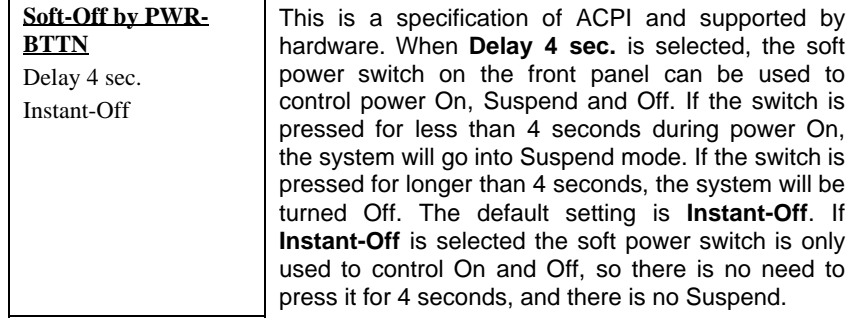

## **Power Management à Wake On RTC Timer**

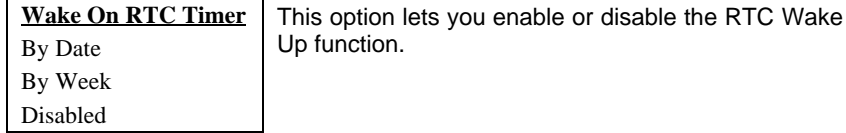

#### **Power Management à Date (of Month)**

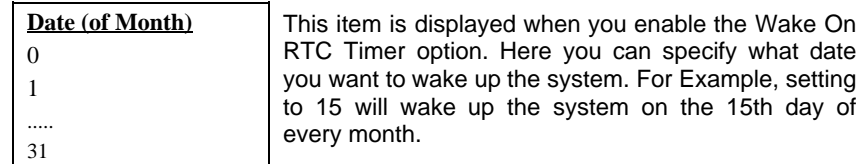

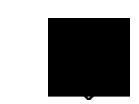

*Note: Setting this item to 0 will wake up the system on the specified time (which can be set in the Wake On RTC Timer ) every day.*

# **Power Management à Time (hh:mm:ss)**

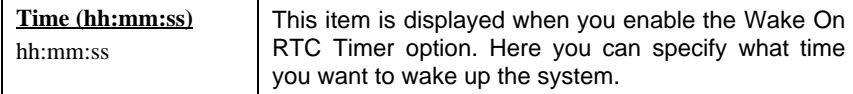

## **Power Management à IRQ 8 Clock Event**

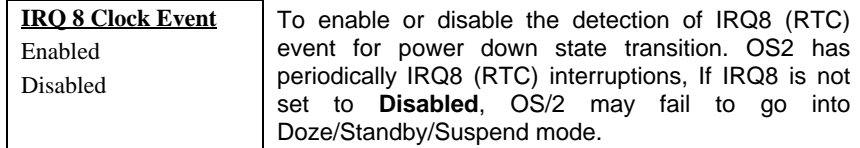

### **Power Management à IRQ [3-7,9-15],NMI**

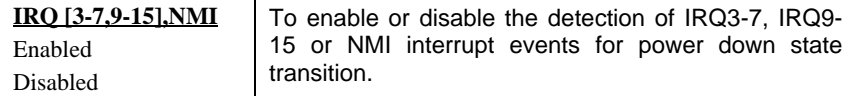

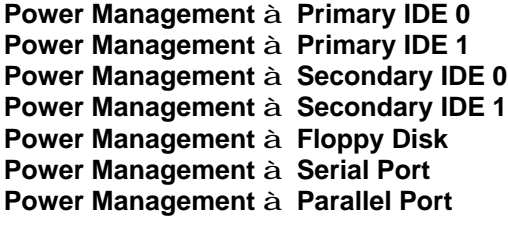

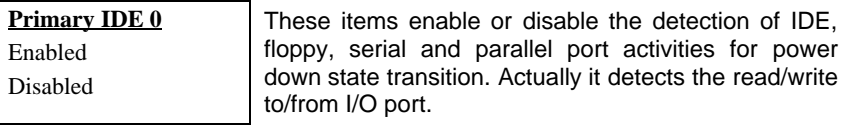

# **3.6 PNP/PCI Configuration Setup**

The PNP/PCI Configuration Setup allows you to configure the ISA and PCI devices installed in your system. The following screen appears if you select the option "PNP/PCI Configuration Setup" from the main menu.

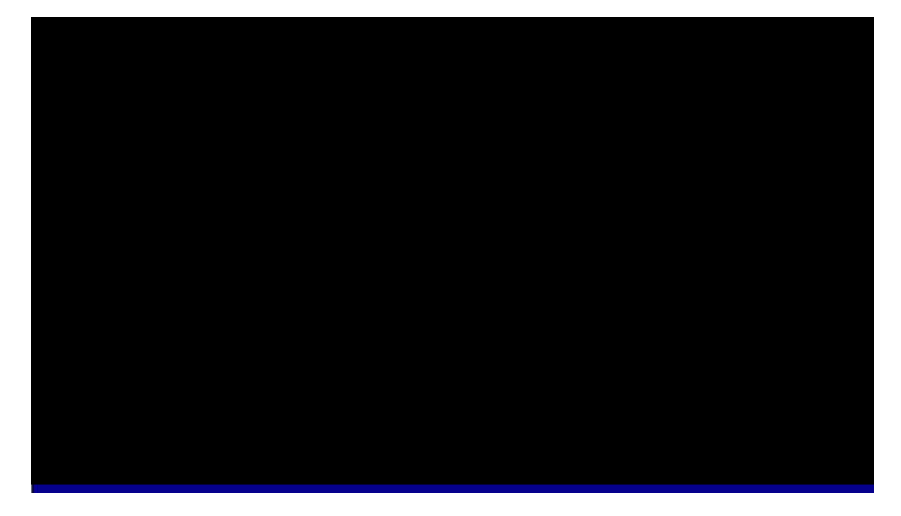

#### **PNP/PCI Configuration à PnP OS Installed**

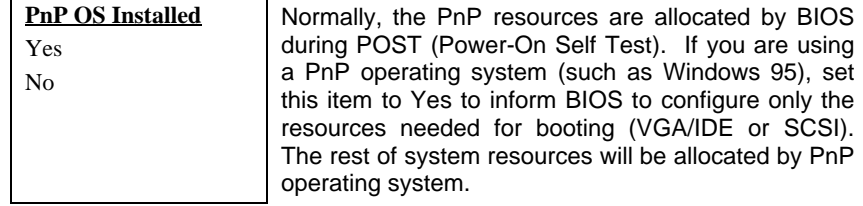

#### **PNP/PCI Configuration à Resources Controlled By**

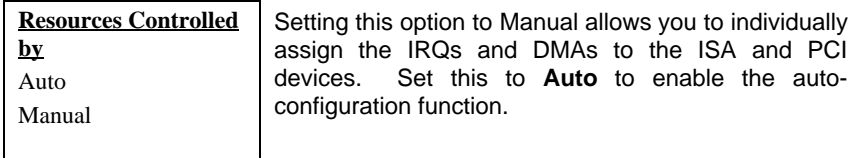

#### **PNP/PCI Configuration à Reset Configuration Data**

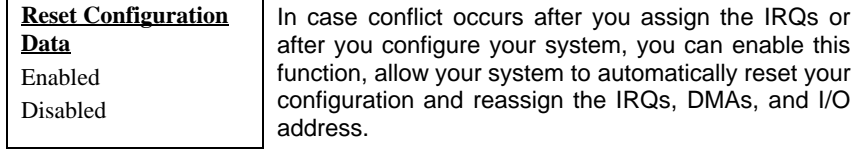

**PNP/PCI Configuration à IRQ3** (COM2) **PNP/PCI Configuration à IRQ4** (COM1) **PNP/PCI Configuration à IRQ5** (Network/Sound or Others) **PNP/PCI Configuration à IRQ7** (Printer or Others) **PNP/PCI Configuration à IRQ9** (Video or Others) **PNP/PCI Configuration à IRQ10** (SCSI or Others) **PNP/PCI Configuration à IRQ11** (SCSI or Others) **PNP/PCI Configuration à IRQ12** (PS/2 Mouse) **PNP/PCI Configuration à IRQ14** (IDE1) **PNP/PCI Configuration à IRQ15** (IDE2)

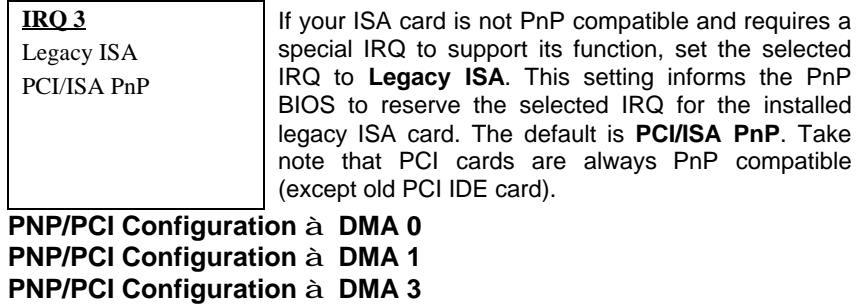

**PNP/PCI Configuration à DMA 5 PNP/PCI Configuration à DMA 6 PNP/PCI Configuration à DMA 7**

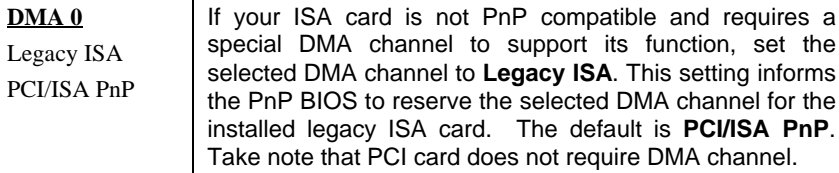

# **PNP/PCI Configuration à PCI IDE IRQ Map To**

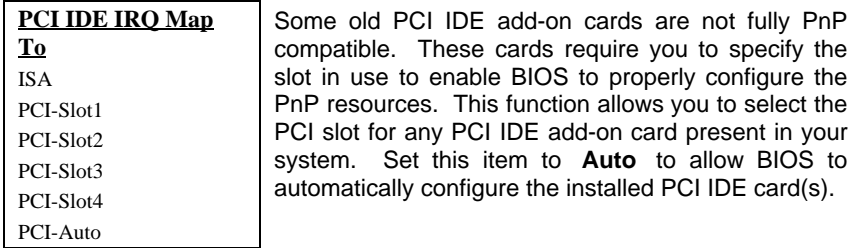

#### **PNP/PCI Configuration à Primary IDE INT# PNP/PCI Configuration à Secondary IDE INT#**

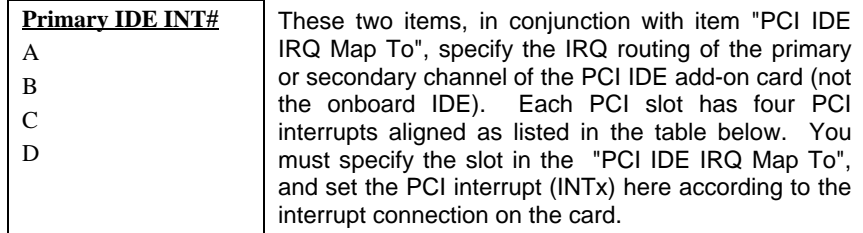

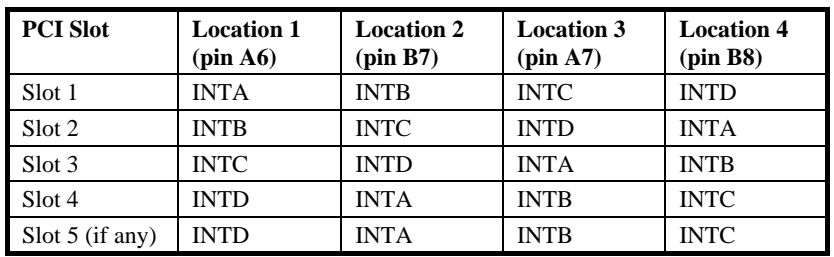

#### **PNP/PCI Configuration à Modem Use IRQ**

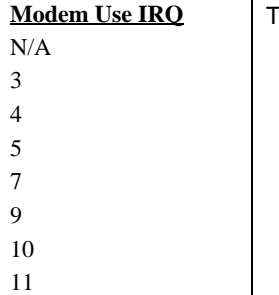

This item lets you set an IRQ for the modem.

### **PNP/PCI Configuration à Used MEM Base Addr**

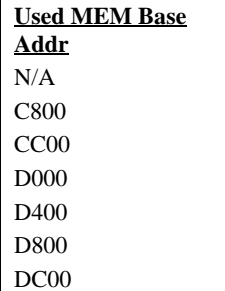

This item, in conjunction with the "Used MEM Length", lets you set a memory space for non-PnP compatible ISA card. This item specifies the memory base (start address) of the reserved memory space. The memory size is specified in the "Used MEM Length".

## **PNP/PCI Configuration à Used MEM Length**

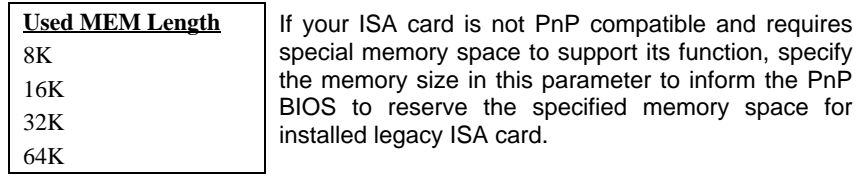

#### **PNP/PCI Configuration à PCI Slot1 IRQ (Right) PNP/PCI Configuration à PCI Slot2 IRQ PNP/PCI Configuration à PCI Slot3 IRQ**

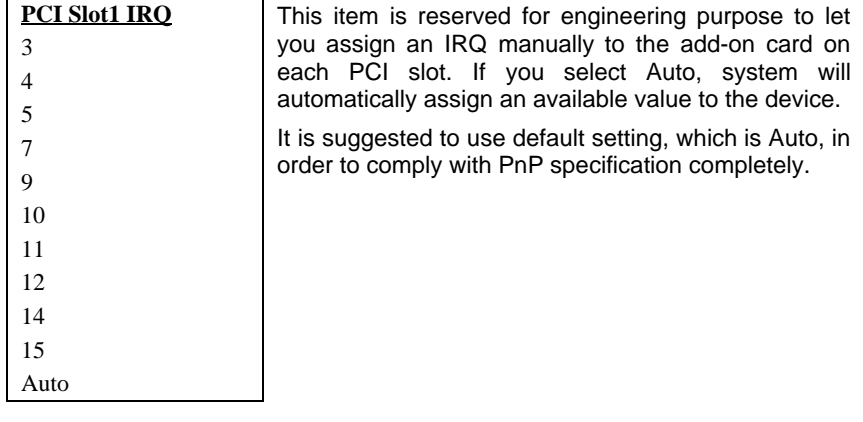

# **3.7 Load Setup Defaults**

The "Load Setup Defaults" option loads optimized settings for optimum system performance. Optimal settings are relatively safer than the Turbo settings. All the product verification, compatibility/reliability test report and manufacture quality control are based on "Load Setup Defaults". We recommend you to use this settings for normal operation. "Load Setup Defaults" is not the slowest setting for this motherboard. If you need to verify an unstable problem, you may manually set the parameter in the "BIOS Features Setup" and "Chipset Features Setup" to get slowest and safer setting.

# **3.8 Load Turbo Defaults**

The "Load Turbo Defaults" option gives better performance than "Load Setup Defaults". It is provided for the convenience of power user who wants to push the motherboard to get better performance. Turbo setting does not go though all the detail reliability and compatibility test, it is tested only with limited configuration and loading (for example, a system that contains only a VGA card and two DIMMs). Use Turbo setting only when you fully understand the items in Chipset Setup menu. The performance improvement of Turbo setting is normally around 3% to 5%, depending on the chipset and the application.

# **3.9 Integrated Peripherals**

The following screen appears if you select the option "Integrated Peripherals" from the main menu. This option allows you to configure the I/O features.

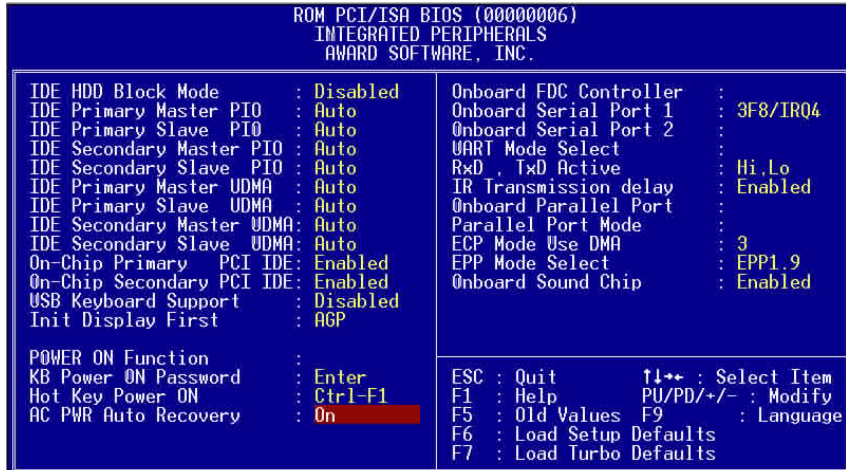

### **Integrated Peripherals à IDE HDD Block Mode**

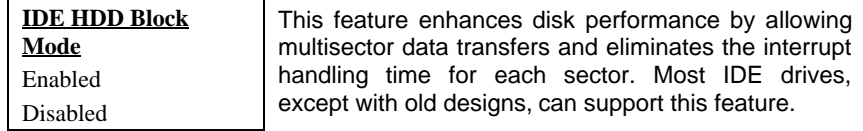

**Integrated Peripherals à IDE Primary Master UDMA Integrated Peripherals à IDE Primary Slave UDMA Integrated Peripherals à IDE Secondary Master UDMA Integrated Peripherals à IDE Secondary Slave UDMA**

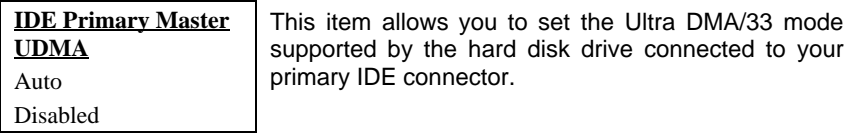

#### **Integrated Peripherals à On-Chip Primary PCI IDE Integrated Peripherals à On-Chip Secondary PCI IDE**

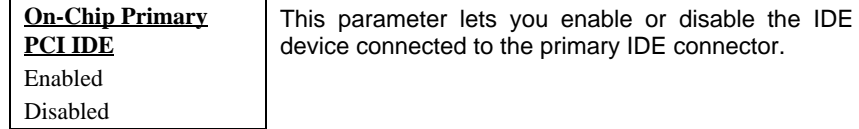

#### **Integrated Peripherals à USB Keyboard Support**

![](_page_65_Picture_160.jpeg)

![](_page_65_Picture_7.jpeg)

*Caution: You can not use both USB driver and USB legacy keyboard at the same time. Disable "USB Keyboard Support" if you have USB driver in the operating system.*

## **Integrated Peripherals à Init Display First**

![](_page_65_Picture_161.jpeg)

![](_page_65_Picture_11.jpeg)

#### **Integrated Peripherals à Power On Function**

![](_page_66_Picture_157.jpeg)

![](_page_66_Picture_3.jpeg)

*Caution: Whenever you change this item, it will only take effect after you restart the system and successfully boot the Windows or DOS.*

*Caution: To implement Wake On Keyboard/Mouse function, you must set JP28 to Enabled.*

*Caution: Wake On Mouse function applies to PS/2 mouse only.*

*Caution: If you set a Password but forget it, please clear CMOS.*

*Caution: If you want to use Wake On Mouse function in DOS, it is necessary to install the DOS driver of the mouse.*

## **Integrated Peripherals à KB Power On Password**

![](_page_67_Figure_2.jpeg)

You can specify 1-5 keys as a password.

![](_page_67_Picture_4.jpeg)

*Note: Before setting a password you have to make sure JP28 has been enabled, or your system cannot be boot up properly any more. Under this situation, the only solution is to clear CMOS.*

#### **Integrated Peripherals à Hot Key Power On**

![](_page_67_Picture_96.jpeg)

If you select "Hot Key" option in "Power On Function" Item, you need to specify a hot key here.

### **Power Management à AC PWR Auto Recovery**

![](_page_68_Picture_147.jpeg)

#### **Integrated Peripherals à Onboard FDC Controller**

![](_page_68_Picture_148.jpeg)

#### **Integrated Peripherals à Onboard Serial Port 1 Integrated Peripherals à Onboard Serial Port 2**

![](_page_68_Figure_6.jpeg)

This item allow you to assign address and interrupt for the board serial port. Default is **Auto**.

![](_page_68_Picture_8.jpeg)

*Note: If you are using a network card, make sure that the interrupt does not conflict.*

#### **Integrated Peripherals à UART Mode Select**

![](_page_69_Picture_151.jpeg)

- **Standard -** Sets serial port 2 to operate in normal mode. This is the default setting.
- **HPSIR -** Select this setting if you installed an Infrared module in your system via IrDA connector (refer to section 2.3 "Connectors"). This setting allows infrared serial communication at a maximum baud rate of 115K baud.
- **ASKIR -** Select this setting if you installed an Infrared module via IrDA connector (refer to section 2.3 "Connectors"). This setting allows infrared serial communication at a maximum baud rate of 19.2K baud.

#### **Integrated Peripherals à RxD, TxD Active**

![](_page_69_Picture_152.jpeg)

#### **Integrated Peripherals à IR Transmission Delay**

![](_page_69_Picture_153.jpeg)

### **Integrated Peripherals à Onboard Parallel Port**

![](_page_70_Picture_146.jpeg)

![](_page_70_Picture_3.jpeg)

*Note: If you are using an I/O card with a parallel port, make sure that the addresses and IRQ do not conflict.*

#### **Integrated Peripherals à Parallel Port Mode**

![](_page_70_Picture_147.jpeg)

#### **Integrated Peripherals à ECP Mode Use DMA**

![](_page_70_Picture_148.jpeg)

s item lets you set the DMA channel of ECP mode.

### **Integrated Peripherals à EPP Mode Select**

![](_page_70_Picture_149.jpeg)

# **Integrated Peripherals à Onboard Sound Chip**

![](_page_71_Picture_33.jpeg)

This item lets you enable or disable the onboard sound chip.
# AWARD BIOS

## **3.10 Password Setting**

Password prevents unauthorized use of your computer. If you set a password, the system prompts for the correct password before boot or access to Setup.

To set a password:

- 1. At the prompt, type your password. Your password can be up to 8 alphanumeric characters. When you type the characters, they appear as asterisks on the password screen box.
- 2. After typing the password, press.
- 3. At the next prompt, re-type your password and press again to confirm the new password. After the password entry, the screen automatically reverts to the main screen.

To disable the password, press when prompted to enter the password. The screen displays a message confirming that the password has been disabled.

#### **3.11 IDE HDD Auto Detection**

If your system has an IDE hard drive, you can use this function to detect its parameters and enter them into the "Standard CMOS Setup" automatically.

This routine only detects one set of parameters for your IDE hard drive. Some IDE drives can use more than one set of parameters. If your hard disk is formatted using different parameters than those detected, you have to enter the parameters manually. If the parameters listed do not match the ones used to format the disk, the information on that disk will not be accessible. If the autodetected parameters displayed do not match those that used for your drive, ignore them. Type N to reject the values and enter the correct ones manually from the Standard CMOS Setup screen.

#### **3.12 Save & Exit Setup**

This function automatically saves all CMOS values before leaving Setup.

*3-38*

# **3.13 Load EEPROM Default**

Except "Load Setup Default" and "Load Turbo Default", you may also use "Save EEPROM Default " to save your own settings into EEPROM, and reload by using this item. Note that you must make sure you've already executed "Save EEPROM Default" before choosing this command, otherwise, the system is likely to boot improperly.

### **3.14 Save EEPROM Default**

You may use this item to save your own settings into EEPROM. Then, if the data in CMOS is lost or you forget the previous settings, you may use "Load EEPROM Default " to reload.

## **3.15 Exit without Saving**

Use this function to exit Setup without saving the CMOS value changes. Do not use this option if you want to save the new configuration.

## **3.16 NCR SCSI BIOS and Drivers**

The NCR 53C810 SCSI BIOS resides in the same flash memory chip as the system BIOS. The onboard NCR SCSI BIOS is used to support NCR 53C810 SCSI control card without BIOS code.

The NCR SCSI BIOS directly supports DOS, Windows 3.1 and OS/2. For better system performance, you may use the drivers that come with the NCR SCSI card or with your operating system. For details, refer to the installation manual of your NCR 53C810 SCSI card.

*3-39*

## **3.17 How to Upgrade the BIOS**

AOpen Easy Flash is more user friendly than traditional flash method. The BIOS binary file and flash routine are combined together and you simply run a single file to complete the flash process.

- 1. Get new BIOS upgrade program from AOpen's web site. For example, 6BCEZ200.EXE. It is recommended to save it to a bootable DOS floppy diskette for error recovery.
- 2. Reboot the system to DOS mode without loading any memory handler (such as EMM386) or device driver. It needs around 520K free memory space.
- 3. Execute A:> 6BCEZ200 **DO NOT turn off the power during FLASH PROCESS.**
- 4. Reboot the system by turn off the power after flash is completed.
- 5. Reload the "BIOS SETUP DEFAULT" and reconfigure other items as previous set. Save & Exit. Done!

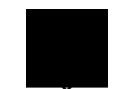

*Note: If you encounter BIOS flash fail, use PCI VGA card to check if it can be boot from floppy and flash again.*

*Note: The upgrade of new BIOS will permanently replace your original BIOS content after flashing. The original BIOS setting and Win95/Win98 PnP information will be refreshed and you probably need to reconfigure your system.*

*3-40*